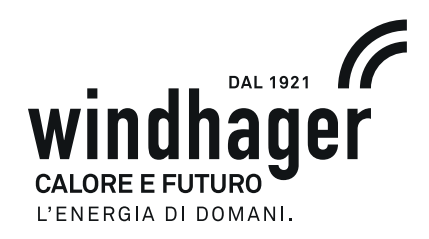

# **INFOWINPLUS UNITÀ DI VISUALIZZAZIONE E COMANDO PER DUOWIN**

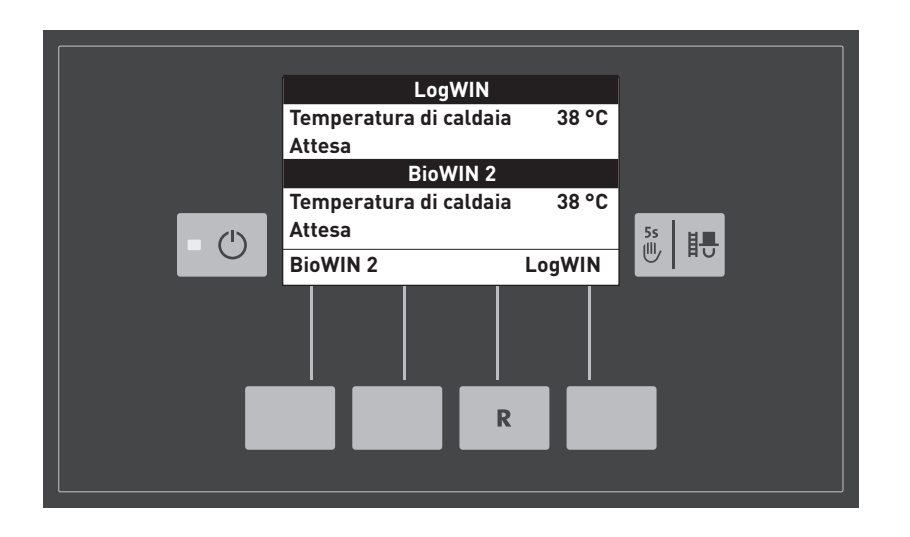

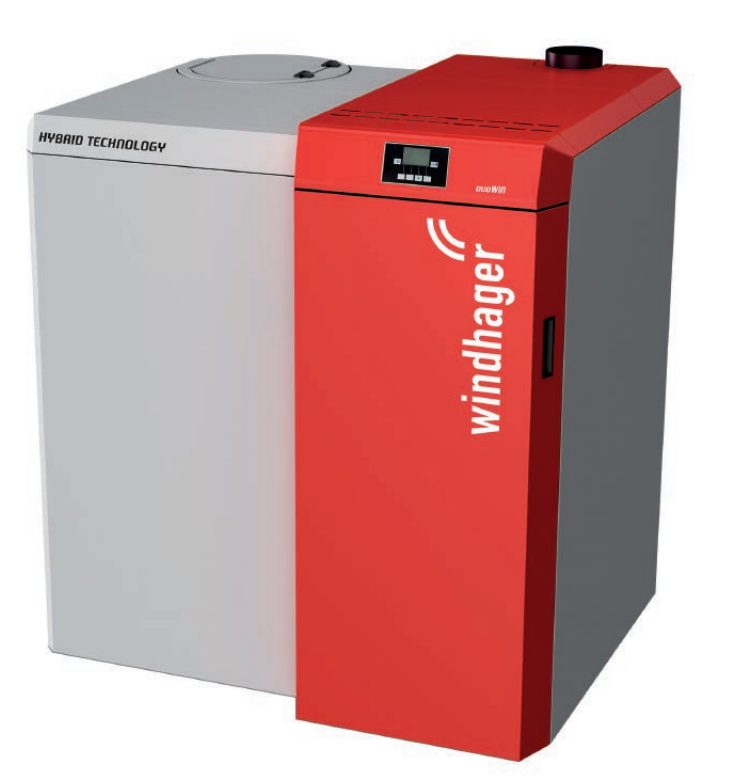

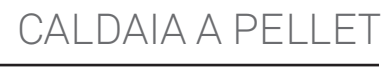

## **INDICE**

Indice

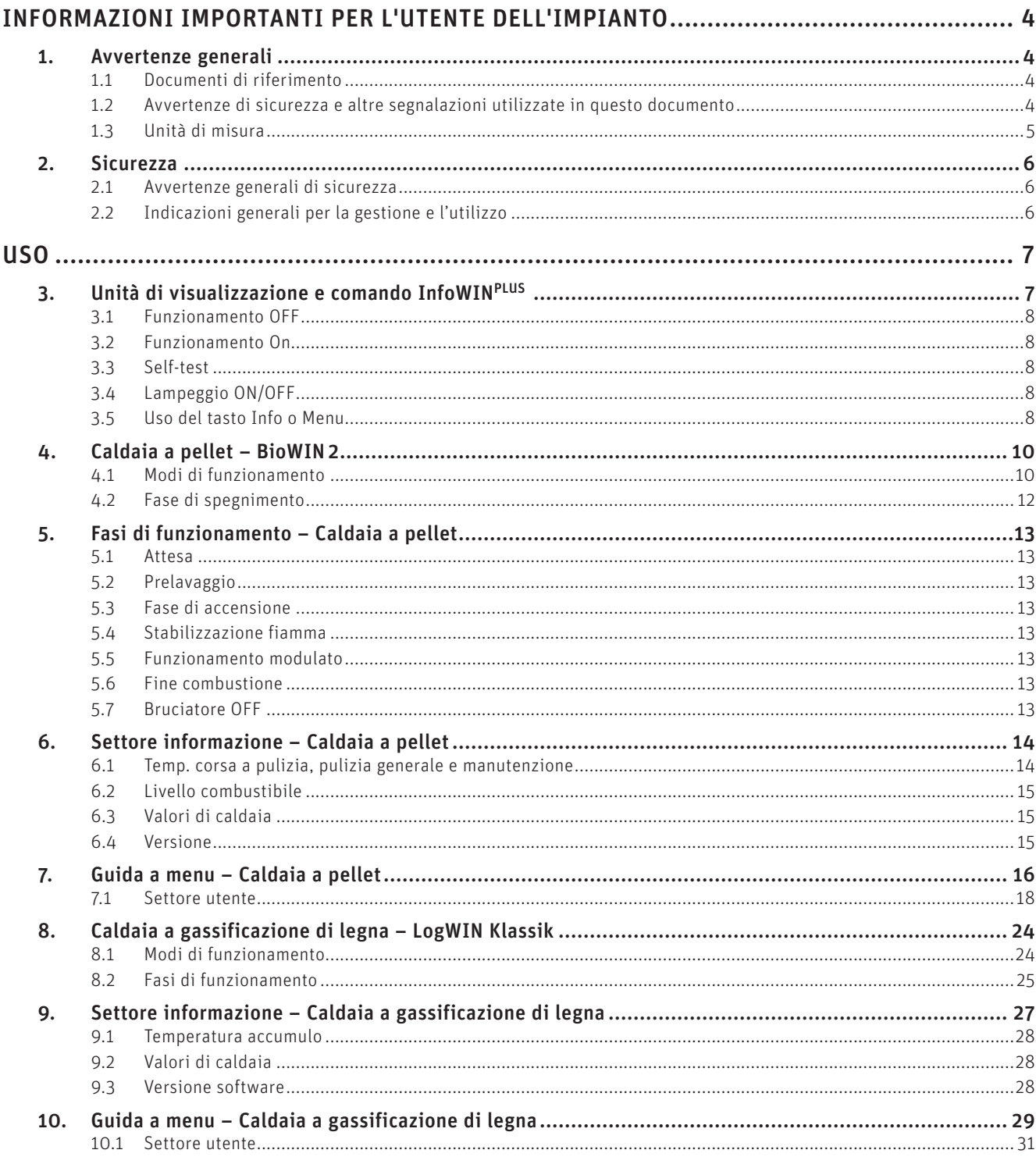

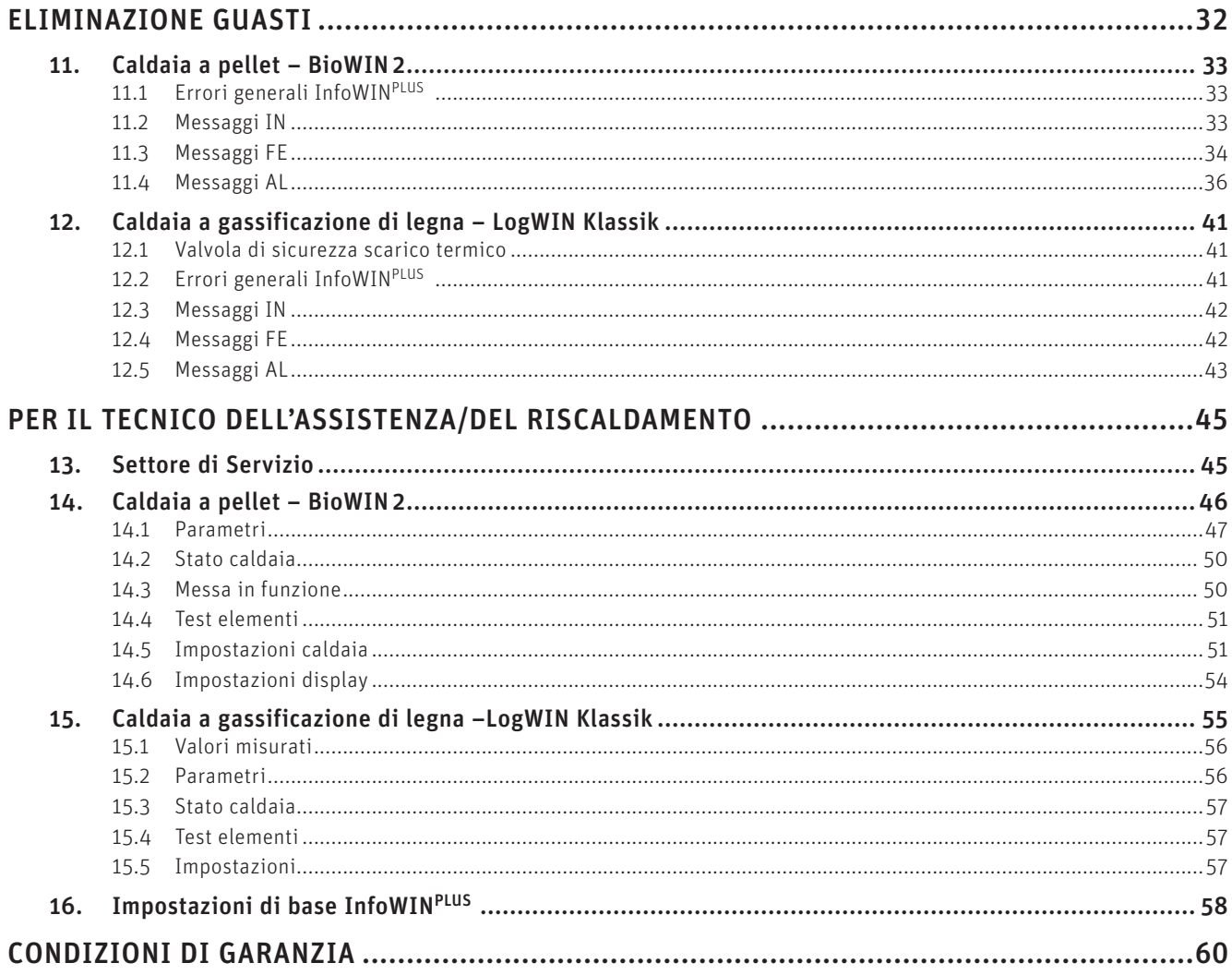

## **INFORMAZIONI IMPORTANTI PER L'UTENTE DELL'IMPIANTO**

Tutti i contenuti del presente documento sono di proprietà di WINDHAGER, pertanto sono tutelati dalle leggi sul diritto d'autore. La riproduzione, la trasmissione a terzi o l'utilizzo per altri scopi sono vietati in assenza dell'autorizzazione scritta del proprietario.

Gentile proprietaria dell'impianto, egregio proprietario dell'impianto,

La caldaia ibrida DuoWIN è composta dalla caldaia a gassificazione di legna LogWIN Klassik pellet ready e dalla caldaia a pellet BioWIN 2 con unità di visualizzazione e comando comune InfoWINPLUS.

Le pagine seguenti riportano informazioni precise e consigli importanti per quanto riguarda l'uso della caldaia. Voglia cortesemente tener conto di tali indicazioni.

Acquisire dimestichezza con tali informazioni le assicura un funzionamento corretto dell'apparecchio a lungo termine. Le auguriamo tanta soddisfazione con la sua caldaia Windhager!

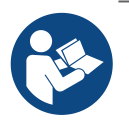

### **Indicazione!**

La pulizia della caldaia è descritta in un manuale d'uso specifico. Si prega di tener conto anche di tali istruzioni.

## **1. Avvertenze generali**

I capitoli INFORMAZIONI IMPORTANTI PER L'UTENTE DELL'IMPIANTO, USO e CONDIZIONI DI GARANZIA sono rivolti agli utilizzatori dell'apparecchio e ai professionisti.

Il capitolo PER IL TECNICO DELL'ASSISTENZA/DEL RISCALDAMENTO è rivolto unicamente ai professionisti.

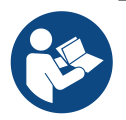

### **Indicazione!**

Leggere attentamente queste istruzioni prima dell'uso e conservarle per futuro riferimento. Consegnare le istruzioni all'eventuale utilizzatore successivo.

## **1.1 Documenti di riferimento**

- Manuale d'uso e istruzioni di montaggio della DuoWIN
- Istruzioni di installazione e uso dei componenti che fanno parte dell'impianto

## **1.2 Avvertenze di sicurezza e altre segnalazioni utilizzate in questo documento**

### **1.2.1 Struttura delle avvertenze di sicurezza**

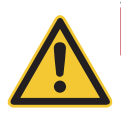

### **TERMINE DI SEGNALAZIONE Tipo di pericolo**

Qui sono indicate le possibili conseguenze in caso di mancata osservanza delle avvertenze di sicurezza.  $\triangleright$  Qui sono indicate le misure da adottare per evitare i pericoli.

### **1.2.2 Simboli, tipo di pericolo o significato**

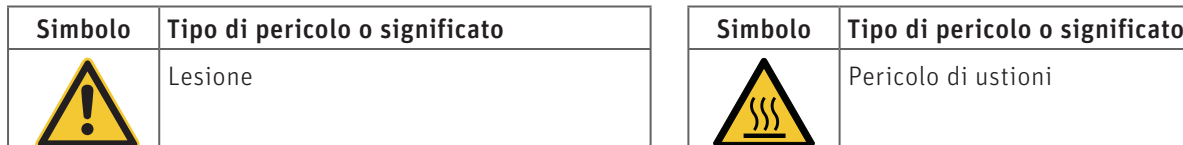

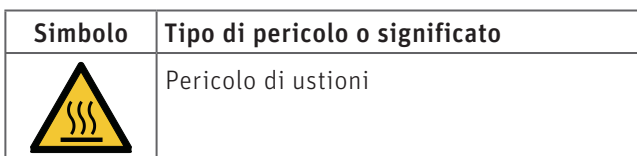

### **Informazioni importanti per l'utente dell'impianto**

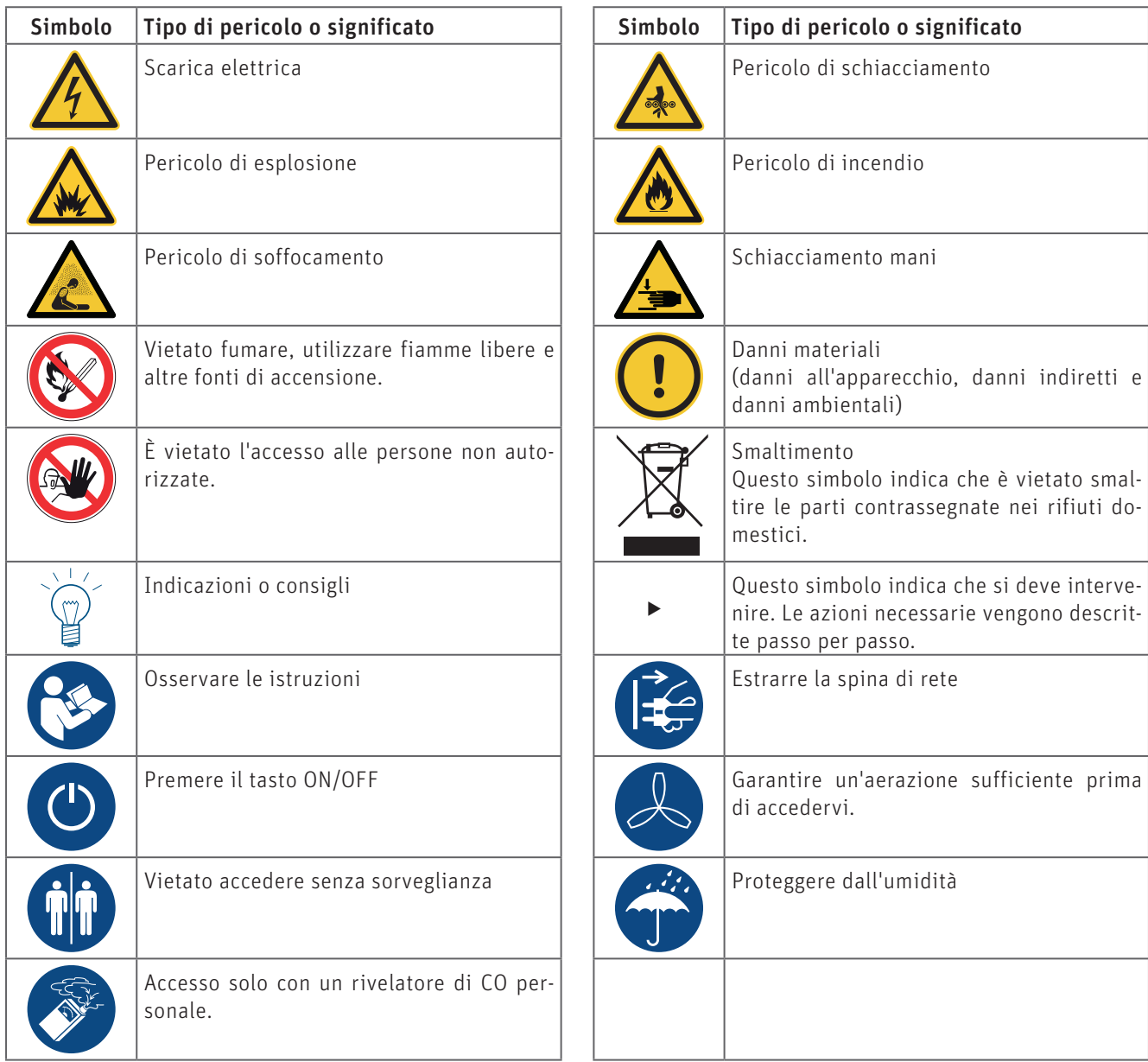

### **1.2.3 Termini di segnalazione**

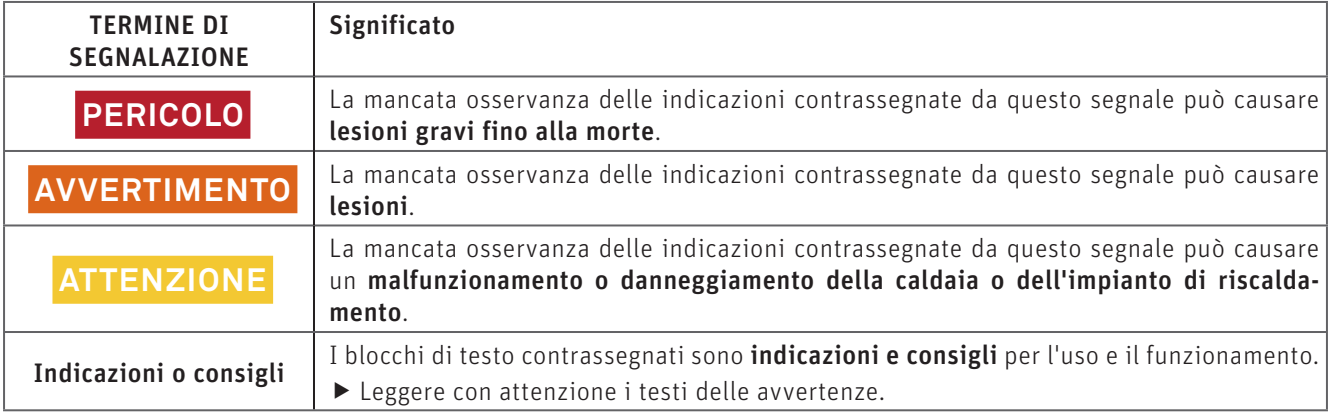

## **1.3 Unità di misura**

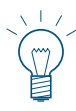

### **Indicazione!**

Ove non altrimenti specificato, tutte le misure sono indicate in millimetri.

## **2. Sicurezza**

La caldaia corredata di accessori corrisponde allo stato attuale della tecnica e alle norme di sicurezza applicabili e funziona con corrente elettrica (230 VAC). Il montaggio o la riparazione non conformi possono comportare un pericolo mortale per elettrocuzione. Il montaggio può essere effettuato esclusivamente da personale specializzato sufficientemente qualificato.

## **2.1 Avvertenze generali di sicurezza**

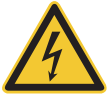

**PERICOLO Scarica elettrica**

Dopo aver premuto il tasto ON/OFF su InfoWIN<sup>PLUS</sup>, la caldaia e i suoi accessori non sono completamente privi di tensione!

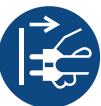

▶ Togliere assolutamente tensione alla caldaia (ad es. staccando la spina di rete) prima di effettuare qualsiasi lavoro di pulizia o riparazione.

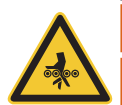

### **AVVERTIMENTO**

### **Pericolo di schiacciamento a causa della coclea in rotazione.**

 $\blacktriangleright$  In caso di manipolazione di queste parti, togliere sempre tensione alla caldaia.

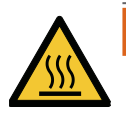

### **AVVERTIMENTO Pericolo di ustioni!**

 $\blacktriangleright$  Prima di toccare queste superfici, spegnere assolutamente la caldaia e lasciarla raffreddare.

## **2.2 Indicazioni generali per la gestione e l'utilizzo**

- Non pulire InfoWINPLUS e gli accessori con prodotti chimici, soluzioni detergenti o aerosol aggressivi.
- Non esporre InfoWIN<sup>PLUS</sup> o gli accessori a temperature o variazioni termiche estreme (inferiori a 0 °C o superiori a  $+50$  °C).

### **Licenze Open Source**

Questo prodotto contiene in parte software gratuiti distribuiti con termini di licenza GPL e/o licenze simili a GPL. Per ottenere il codice sorgente di tali licenze si prega di contattare info@windhager.com. Ci riserviamo il diritto di richiedere una piccola tassa di 80 euro.

### **Open source licences**

This product contains in part some free software distributed under GPL licence terms and/or GPL-like licences. To obtain the source code covered under those licences, please contact info@windhager.com. We reserve the right to demand a small fee of EUR 80.

# **USO**

## **3. Unità di visualizzazione e comando InfoWINPLUS**

InfoWINPLUS è un apparecchio centrale di comando e visualizzazione per caldaie e per i moduli di regolazione del sistema MES (vedere il manuale apposito).

InfoWINPLUS è composto da un ampio display con testo in chiaro, un tasto On/Off con una spia di controllo (LED) per il funzionamento (verde), un tasto per la funzione spazzacamino e 4 tasti Menu a utilizzo individuale. Le varie funzioni dei tasti Menu vengono visualizzate nella riga del menu.

### **Retroilluminazione**

### Colori della retroilluminazione:

- bianco: per funzionamento normale
- rosa: per messaggi informativi e di errore
- rosso: per messaggio di allarme

Nel funzionamento normale, la retroilluminazione si spegne automaticamente dopo 10°min se non viene azionato alcun tasto.

### **Display**

Se la caldaia rimane in stand-by o in modalità combustibile solido/accumulo per più di 1 ora, il display si spegne completamente e resta acceso solo il LED verde. Il display si riaccende premendo un tasto o se si trova in un altro stato operativo.

### **Visualizzazione base**

La caldaia ibrida DuoWIN è composta dalla caldaia a gassificazione di legna LogWIN Klassik pellet ready e dalla caldaia a pellet BioWIN 2 con unità di visualizzazione e comando comune InfoWINPLUS.

Dalla visualizzazione base si passa alla visualizzazione di ciascuna caldaia selezionando LogWIN o BioWIN 2.

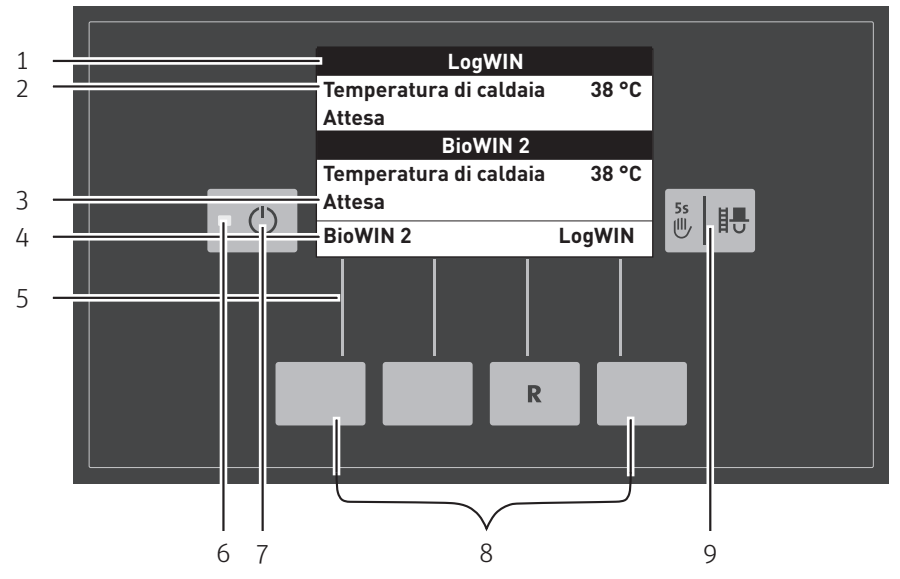

#### Fig. 2 InfoWIN<sup>PLUS</sup>

1 ........... Denominazione caldaia (nome funzione)

2 ........... Visualizzazione a testo completo (display illuminato)

3 ........... Qui compaiono le fasi di funzionamento quali ad es. Attesa, Funzionamento modulato ecc.

4 .......... Riga del menu

5 ........... Assegnazione dei tasti alla rispettiva funzione

6 .......... Spia di controllo (LED) "funzionamento" verde

7 ........... Tasto On/Off

8 .......... Tasti Menu

9 .......... Funzione spazzacamino o modalità manuale

## **3.1 Funzionamento OFF**

In funzionamento Off la caldaia è spenta. Il display e tutti i tasti, ad eccezione del tasto On/Off, non sono in funzione. Il LED sull'InfoWINPLUS è spento.

Eccezione: Se nell'InfoWIN<sup>PLUS</sup> è attivato il comando dei moduli della regolazione del sistema MES (vedere l'apposito manuale d'uso), premendo un tasto sul display verrà visualizzata la selezione funzioni dei moduli della regolazione del sistema MES.

## **3.2 Funzionamento On**

Premere il tasto On/Off, illuminazione e display si accendono e si avvia automaticamente il Self-test – Fig. 3.

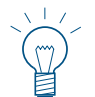

## **Indicazione!**

Se sul display non compare questa visualizzazione con il Self-test, al punto 16. Impostazioni di base InfoWINPLUS. Impostazioni di base è necessario passare, alla voce Caldaia, su "Caldaia comb inata".

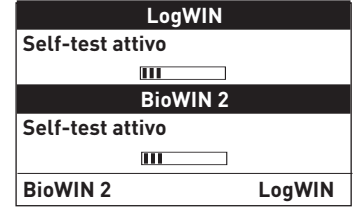

Fig. 3 Self-test

## **3.3 Self-test**

Nel corso del Self-test vengono controllati sonde, interruttori e motori.

Al termine del Self-test con esito positivo viene visualizzata una fase di funzionamento e la temperatura dell'acqua della caldaia (visualizzazione standard). La spia di controllo (LED) si illumina di verde e premendo i tasti si possono scegliere le varie funzioni, Fig. 4.

Se il Self-test non ha avuto esito positivo compare un messaggio IN, FE, AL (vedere punto Eliminazione guasti sul lato 32).

| LogWIN                 |        |
|------------------------|--------|
| Temperatura di caldaia | 20 °C  |
| Attesa                 |        |
| <b>BioWIN2</b>         |        |
| Temperatura di caldaia | 20 °C  |
| Attesa                 |        |
| <b>BioWIN2</b>         | LogWIN |

Fig. 4 Visualizzazione standard

## **3.4 Lampeggio ON/OFF**

L'illuminazione del display si spegne automaticamente dopo 10 minuti. Premendo uno dei 6 tasti l'illuminazione si accende di nuovo per 10 minuti.

InfoWINPLUS riconosce o memorizza i diversi modi di funzionamento e stati operativi. Pertanto dopo l'accensione, al posto della visualizzazione standard, può comparire anche un altro modo di funzionamento (ad es. Modalità manuale, Modalità Combustibile solido/accumulo, ...) oppure un guasto. Tali modi di funzionamento e stati operativi sono descritti più avanti nel presente manuale.

## **3.5 Uso del tasto Info o Menu**

Premendo il tasto BioWIN 2 o LogWIN, si passa alla visualizzazione della rispettiva caldaia – Fig. 5. **LogWIN**

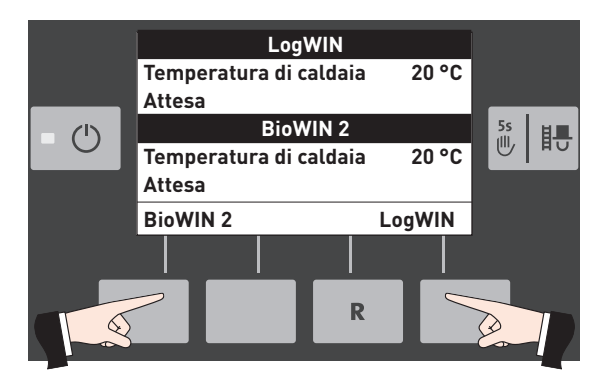

Fig. 5 Visualizzazione standard

Premendo il tasto Info o il tasto Menu si passa in un sottomenu – Fig. 6.

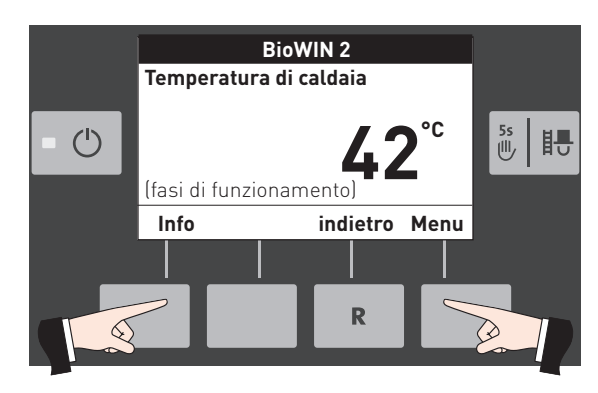

Fig. 6

- ▶ Con i tasti freccia si selezionano i sottopunti (Fig. 7), che vanno eventualmente confermati con il tasto scegli – Fig. 8.
- $\blacktriangleright$  In alcuni sottomenu è possibile modificare il valore con i tasti – o +. Le modifiche vanno confermate con il tasto salva o sì.

▶ Premendo il tasto indietro (Fig. 9) o dopo 10 minuti si esce

▶ Con la voce menu Panoramica si ritorna alla visualizzazione

Eventuali modifiche nel Settore di Servizio possono essere effettuate unicamente da personale di servizio

**AVVERTIMENTO Lesione**

dalla voce di menu o dal sottopunto.

standard (Fig. 5).

addestrato.

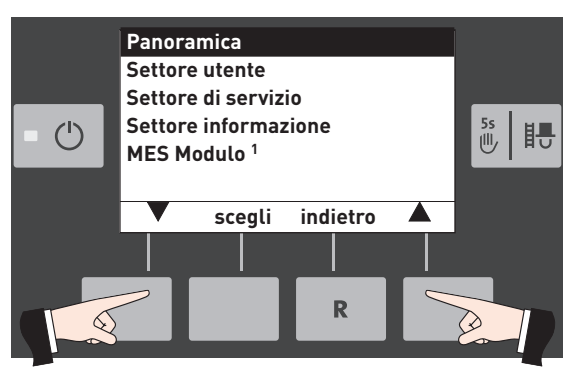

Fig. 7

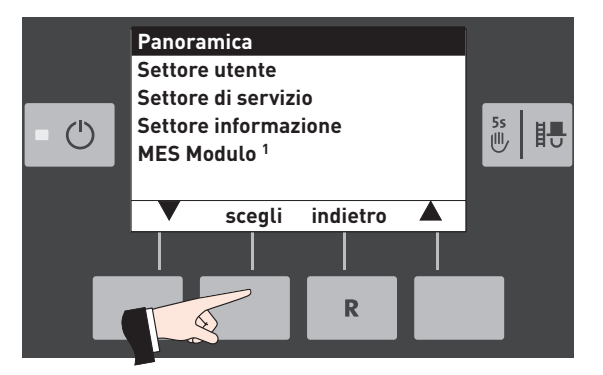

Fig. 8

**Panoramica Settore utente Settore di servizio Settore informazione**  $\begin{bmatrix} 5s \\ \frac{1}{2} \end{bmatrix}$ 睛  $\binom{1}{2}$ **MES Modulo 1 scegli indietro**

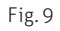

1 viene visualizzato solo in presenza di una regolazione MES configurata nelle impostazioni di base ad opera di personale di servizio addestrato.

## **4. Caldaia a pellet – BioWIN 2**

## **4.1 Modi di funzionamento**

Nell'InfoWINPLUS sono visualizzati i diversi modi funzionamento con le rispettive fasi di funzionamento.

I tipi di funzionamento sono i seguenti:

- Funzionamento OFF
- Funzionamento ON (con Self-test, lampeggio ON/ OFF)
- Convogliamento pellet
- Modalità combustibile solido/accumulo
- Modalità manuale
- Funzione spazzacamino
- Fase di spegnimento

### **4.1.1 Convogliamento pellet**

### **Convogliamento pellet – fine combustione**

Viene richiesto il convogliamento pellet dal magazzino alla stiva. La combustione viene interrotta. Il trasporto dei pellet nella camera di combustione viene arrestato, il ventilatore continua a funzionare finché tutti i pellet non vengono bruciati e la camera di combustione non si è raffreddata – Fig. 10.

### **Convogliamento pellet in funzione**

Il convogliamento pellet è in funzione. I pellet vengono convogliati dal magazzino alla stiva. Il bruciatore è bloccato – Fig. 11.

### **4.1.2 Modalità combustibile solido/accumulo**

Se la caldaia a pellet è abbinata ad una caldaia a combustibile solido o ad un accumulatore, il modulo funzionale di caricamento del puffer/commutazione assume la funzione di commutazione automatica fra la modalità pellet e la modalità combustibile solido/accumulo.

Se dal modulo funzionale di caricamento del puffer/commutazione giunge la richiesta di passaggio alla modalità combustibile solido/accumulo, la combustione della caldaia viene interrotta – Fig. 12.

Quindi si passa alla modalità combustibile solido/accumulo e il bruciatore della caldaia viene bloccato – Fig. 13.

Se la caldaia a pellet viene spenta con il tasto On/Off dell'InfoWIN<sup>PLUS</sup>, si passa automaticamente alla modalità combustibile solido/accumulo se è abbinato un modulo funzionale di caricamento del puffer/commutazione. Dopo l'accensione dell'InfoWINPLUS, è possibile bloccare la caldaia a pellet per un massimo di 15 minuti in seguito al ritardo commutazione. Questa condizione è visualizzata  $n$ ell'InfoWIN<sup>PLUS</sup> – Fig. 13.

Dopo un'ora in Modalità combustibile solido/accumulo, il display si spegne completamente, rimane acceso solo il LED verde. Il display si riaccende premendo un tasto o all'arrivo di una richiesta di calore.

Fasi di funzionamento corrispondenti:

- Attesa, display OFF
- Prelavaggio
- Fase di accensione
- Stabilizzazione fiamma
- Funzionamento modulato
- Fine combustione
- Bruciatore OFF
- Spegnimento caldaia

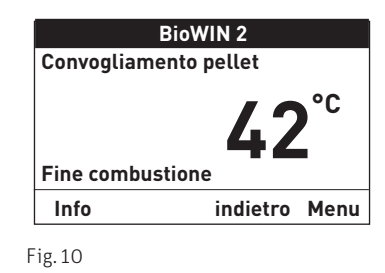

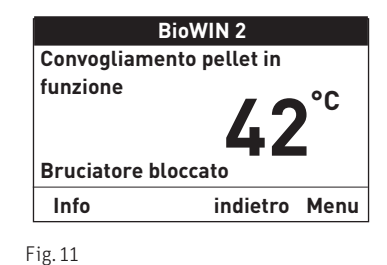

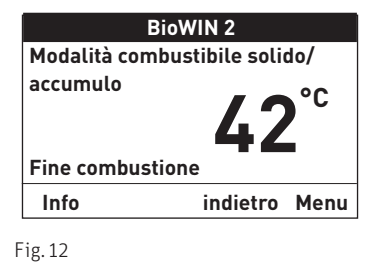

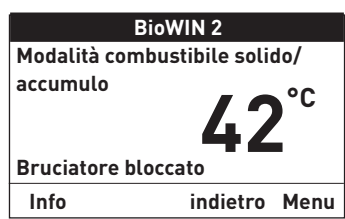

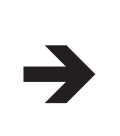

### **4.1.3 Modalità manuale**

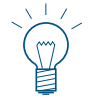

### **Indicazione!**

La modalità manuale non può essere avviata nel modo funzionamento "Modalità combustibile solido/accumulo". Se è in funzione (riscaldata) una caldaia a combustibile solido, non è possibile avviare la modalità manuale. È possibile avviare la modalità manuale se non è presente o in funzione alcuna caldaia a combustibile solido, ma è attivo solo l'accumulatore.

solo con MESPLUS WVF+ o PLM+:

e la funzione o il display rimangono invariati.

La caldaia è di nuovo in funzionamento automatico.

 $\blacktriangleright$  In questo caso, posizionare il selettore di funzionamento di WVF+ su test relè 2 o in B-PLM+ su test relè 1 (vedere manuale d'uso WVF+ o B-PLM+).

Azionando uno dei 6 tasti si attiva l'illuminazione e il display. Premendo il tasto Manuale/scovolo per più di 5 secondi, parte la modalità manuale – Fig. 14. La temperatura caldaia viene regolata al set point impostato per la modalità manuale (valore standard 60 °C). La regolazione presente non viene influenzata. Allo scadere del tempo di illuminazione (10 minuti) l'illuminazione si spegne Qui vengono visualizzate le diverse fasi di funzionamento, come ad es. Funzionamento modulato, bruciatore OFF ecc.

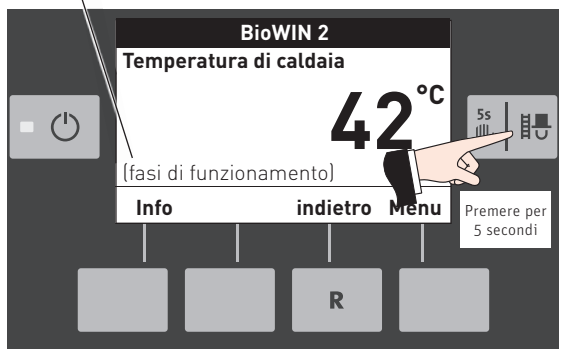

Fig. 14

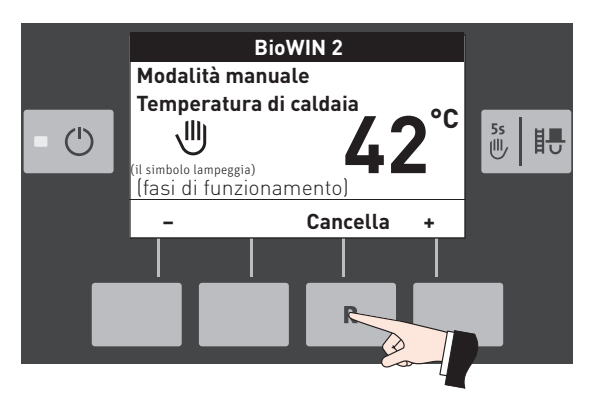

Fig. 15

## **Impostazione del set point per la modalità manuale**

Premendo il tasto **Cancella** la funzione viene terminata – Fig. 15.

Premendo i tasti – o +, il display passa alla modalità di impostazione della temperatura di set – Fig. 16. Con i tasti – o +, è possibile modificare il set point in passi da 1 K. Il set point modificato in questa modalità operativa non viene salvato in modo permanente. Al termine della modalità manuale viene ripristinato il valore originario.

Premendo il tasto *indietro* (Fig. 17) o dopo 10 minuti il display passa alla visualizzazione precedente.

**BioWIN 2 Modalità manuale Temperatura di caldaia 70°C** 5s | 記 训  $\binom{1}{2}$ nbolo lampeggia)  **– indietro +** R  $\mathcal{C}$ 

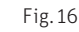

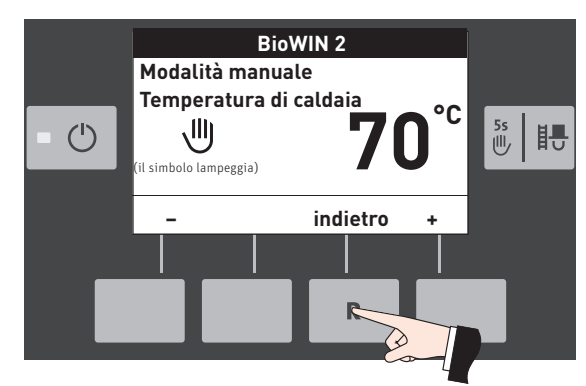

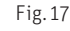

### **4.1.4 Funzione spazzacamino**

Questa funzione serve ad effettuare le misurazioni delle emissioni prescritte dalla legge.

### **Indicazione!**

La funzione spazzacamino non può essere avviata nel modo funzionamento "Modalità combustibile solido/ accumulo". Se è in funzione (riscaldata) una caldaia a combustibile solido, non è possibile avviare la funzione spazzacamino. È possibile avviare la funzione spazzacamino se non è presente o in funzione alcuna caldaia a combustibile solido, ma è attivo solo l'accumulatore.

solo con  $MFS^{PLUS}$  WVF+ o PLM+ $\cdot$ 

 $\blacktriangleright$  In questo caso, posizionare il selettore di funzionamento di WVF+ su test relè 2 o in B-PLM+ su test relè 1 (vedere manuale d'uso WVF+ o B-PLM+).

Quando la caldaia a pellet è in combinazione con una caldaia a combustibile solido e in funzione, lo sportello di riempimento non deve essere aperto, altrimenti la caldaia andrà in fine combustione!

- ▶ Premendo brevemente il tasto manuale/scovolo si accendono illuminazione e display – Fig. 18.
- f Premendo nuovamente il tasto si avvia la funzione spazzacamino – Fig. 18.
- $\triangleright$  Premendo il rispettivo tasto, la caldaia può funzionare con portata al 30% o al 100% – Fig. 19.
- f Der Kessel wird für die Messung vorbereitet Fig. 20. La temperatura della caldaia viene regolata a circa 60 °C per 120 minuti.
- ▶ Mit der Messung erst anfangen, wenn "Prendere le misure" angezeigt wird – Fig. 21.

Allo scadere del tempo di illuminazione (10 minuti) l'illuminazione si spegne e la funzione o il display rimangono invariati. Alla prima pressione di un tasto si accende solo l'illuminazione.

Premendo nuovamente il tasto manuale/scovolo il tempo di corsa viene impostato di nuovo a 120 minuti.

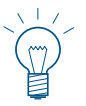

### **Indicazione!**

In caso di funzionamento della caldaia al 30%, aumentando le ore di lavoro, la potenza viene impostata sul 100%.

La funzione spazzacamino termina

- premendo il tasto Cancella Fig. 21.
- automaticamente dopo circa 120 minuti.

## **4.2 Fase di spegnimento**

La caldaia viene spenta– Fig. 22.

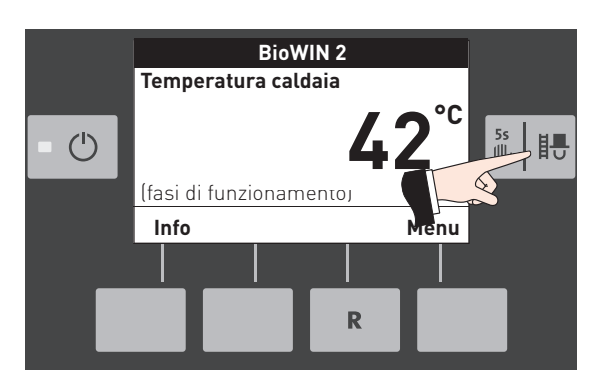

Fig. 18

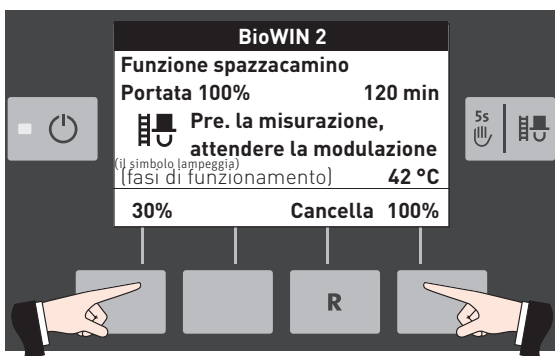

Fig. 19

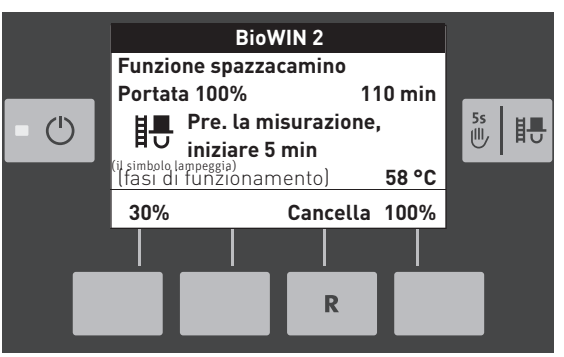

Fig. 20

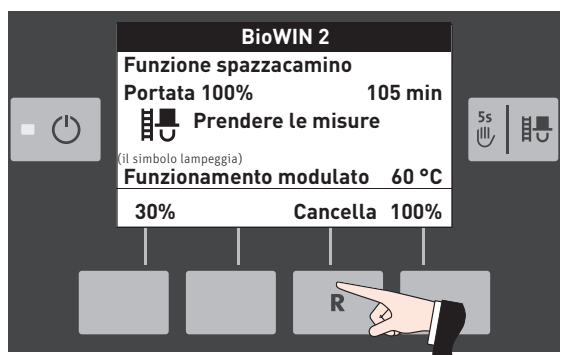

Fig. 21

Fig. 22

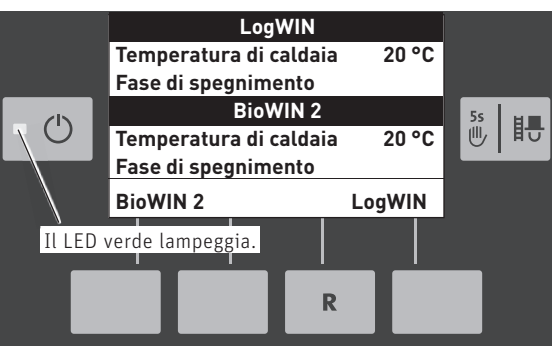

 $12$ 

# **5. Fasi di funzionamento – Caldaia a pellet**

### **5.1 Attesa**

In questa fase di funzionamento la regolazione esistente non trasmette alcuna richiesta di calore. Il bruciatore è spento e il set point della temperatura caldaia è 0 °C.

Dopo un'ora di funzionamento in Attesa, il display si spegne completamente, rimane acceso solo il LED verde. Il display si riaccende premendo un tasto o all'arrivo di una richiesta di calore.

## **5.2 Prelavaggio**

Il ventilatore è in funzione, la camera di combustione della caldaia viene spurgata con aria fresca. Questa fase può durare alcuni minuti prima che il bruciatore entri in funzione.

## **5.3 Fase di accensione**

Il ventilatore è in funzione, i pellet vengono alimentati al corpo caldaia e quindi bruciati. Se viene rilevata una fiamma, si passa alla stabilizzazione fiamma.

## **5.4 Stabilizzazione fiamma**

Dopo il processo di accensione, si crea una combustione omogenea e quindi si passa al funzionamento modulato.

### **5.5 Funzionamento modulato**

Il bruciatore è in funzionamento modulato. La portata viene regolata in continuo fra il 30 % e il 100 %.

## **5.6 Fine combustione**

La combustione viene interrotta. Il trasporto dei pellet al corpo caldaia viene arrestato, il ventilatore continua a funzionare finché tutti i pellet non sono bruciati e il corpo caldaia non si è raffreddato.

## **5.7 Bruciatore OFF**

È presente una richiesta di calore dalla regolazione, ma la temperatura caldaia (valore effettivo) è superiore al set point della temperatura caldaia. Perciò la combustione viene interrotta e il bruciatore spento.

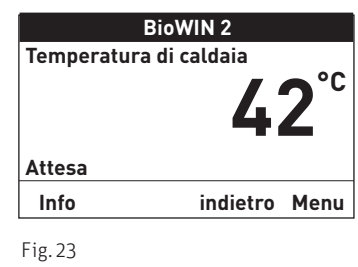

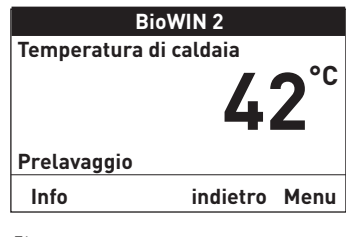

Fig. 24

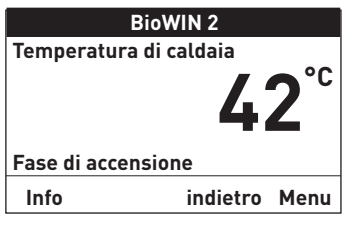

Fig. 25

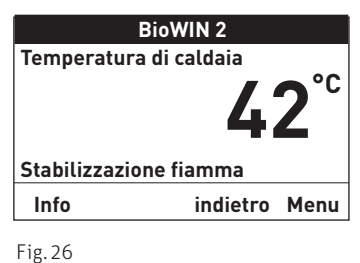

**BioWIN 2 Temperatura di caldaia Funzionamento modulato Info indietro Menu 42°C**

Fig. 27

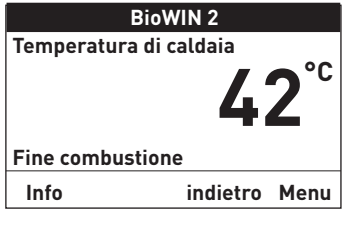

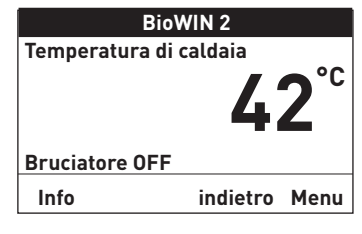

## **6. Settore informazione – Caldaia a pellet**

Premendo il tasto Info o dal Menu è Settore informazione si possono richiamare le informazioni principali relative alla caldaia– Fig. 30.

Con i tasti freccia si selezionano e visualizzano i sottopunti – Fig. 31. Premendo il tasto indietro (Fig. 32), o dopo 10 minuti, il display passa alla visualizzazione standard.

I testi Info sono i seguenti:

- Temp. corsa a Pulizia [h] Pulizia generale [h] Manutenzione [h]
- Livello combustibile Stanza deposito [%] Serbatoio [%] Consumo pellet [t]
- Valori di caldaia Temp. gas combusti [°C] Temp. desiderata caldaia [°C] Portata attuale caldaia [%] Ore di funzionamento [ore] Accensione bruciatore
- Versione Modulo testo Software Hardware Tipo caldaia Caldia n°

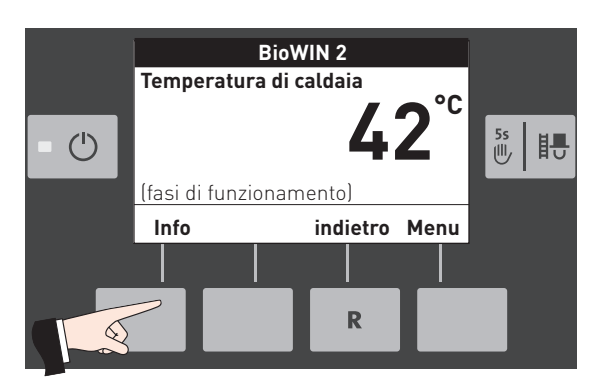

Fig. 30

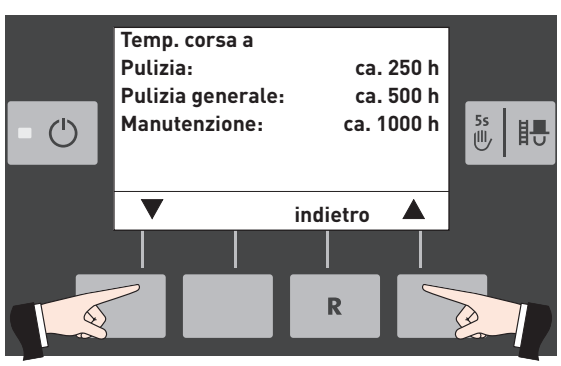

Fig. 31

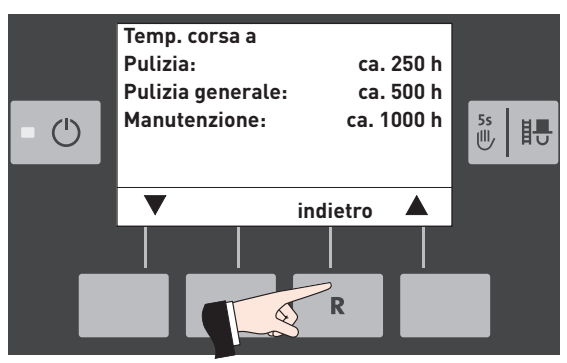

Fig. 32

## **6.1 Temp. corsa a pulizia, pulizia generale e manutenzione**

Visualizzazione del tempo di corsa rimanente fino alla prossima pulizia, alla pulizia generale e alla manutenzione in ore.

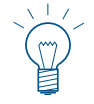

### **Indicazione!**

Il tempo di corsa residuo fino alla successiva pulizia caldaia dipende dalla modalità di funzionamento e viene ricalcolato costantemente, pertanto si possono verificare scostamenti rispetto alle ore di funzionamento normali.

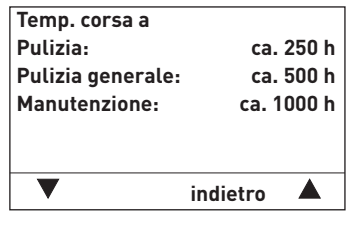

## **6.2 Livello combustibile**

### **Stanza deposito, Serbatoio**

Il livello di riempimento attuale viene visualizzato in %, il Livello combustibile stanza deposito viene visualizzato solo con il convogliamento tramite aspirazione.

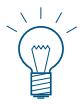

#### **Indicazione!**

Il "Livello combustibile serbatoio" è un valore calcolato che può discostarsi dal valore effettivo di ±15%.

### **Consumo pellet**

La quantità di pellet consumati dal riempimento e di pellet totali consumati è indicata in tonnellate.

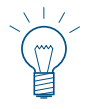

### **Indicazione!**

Il "consumo pellet" è un valore calcolato che può discostarsi dal valore effettivo di  $±15$  %.

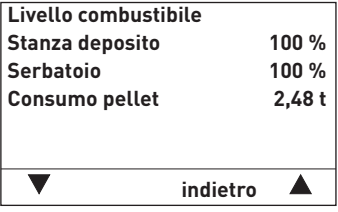

Fig. 34

## **6.3 Valori di caldaia**

### **Temp. gas combusti**

Viene visualizzata la temperatura gas combusti attuale.

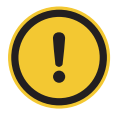

### **ATTENZIONE Danni materiali**

La misurazione della temperatura dei gas combusti avviene direttamente nel bocchettone dei gas combusti, pertanto si possono verificare scostamenti rispetto alla misurazione normalizzata.

### **Temperatura desiderata caldaia**

Sul display viene visualizzato il set point della temperatura caldaia calcolato dalla regolazione. Tale valore viene utilizzato per il controllo bruciatore.

### **Portata attuale caldaia**

La portata attuale della caldaia viene visualizzata in %. La portata attuale della caldaia (intervallo di modulazione) può essere compresa fra il 30 % e il 100 %.

### **Ore di funzionamento**

Viene visualizzato il tempo di funzionamento complessivo del bruciatore.

#### **Accensione bruciatore**

Viene visualizzato il numero di avvii bruciatore della caldaia.

### **6.4 Versione**

#### **Modulo testo**

Viene visualizzata l'attuale versione software del modulo testo (InfoWINPLUS).

#### **Software**

Viene visualizzata l'attuale versione software del dispositivo di accensione automatica (scheda base).

#### **Hardware**

Viene visualizzata l'attuale versione hardware del dispositivo di accensione automatica (scheda base).

### **Tipo caldaia**

Viene visualizzato il tipo di caldaia.

### **Caldia n°**

Mostra il numero del generatore di calore impostato. Caldaia singola =  $0$  Cascata =  $1 - 4$ 

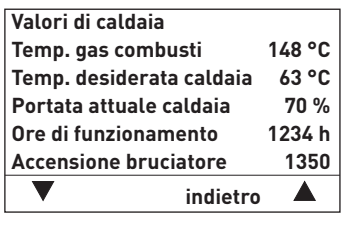

Fig. 35

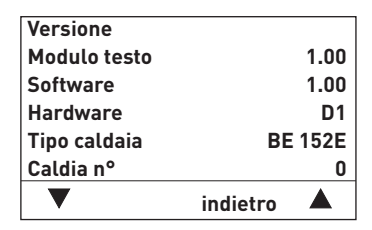

15

## **7. Guida a menu – Caldaia a pellet**

Premendo il tasto Menu si può passare al Settore utente, Settore di servizio, Settore informazione oppure a MES Modulo<sup>1</sup>, Fig. 37.

Con la voce menu Panoramica si ritorna alla visualizzazione standard (Fig. 5).

Con i tasti freccia si selezionano le voci di menu o i sottopunti (Fig. 38), che vanno eventualmente confermati con il tasto scegli – Fig. 39.

In alcuni sottomenu è possibile modificare il valore con i tasti – o +. Le modifiche vanno confermate con il tasto salva o sì.

Premendo il tasto *indietro* (Fig. 40) o dopo 10 minuti si esce dalla voce di menu o dal sottopunto.

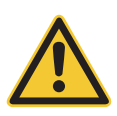

### **AVVERTIMENTO Lesione**

Eventuali modifiche nel Settore di Servizio possono essere effettuate unicamente da personale di servizio addestrato.

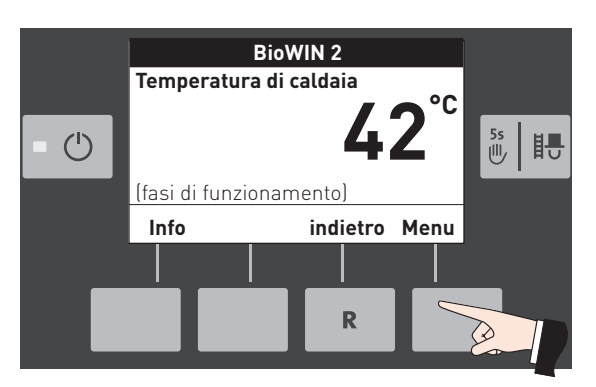

Fig. 37

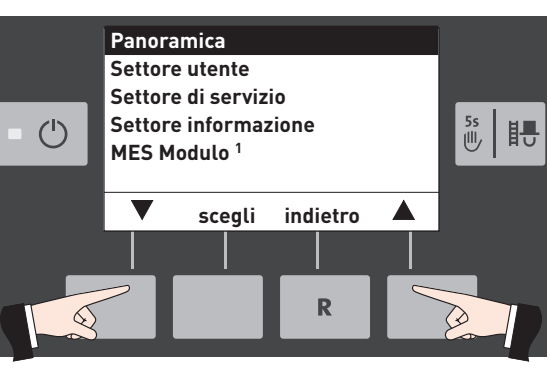

Fig. 38

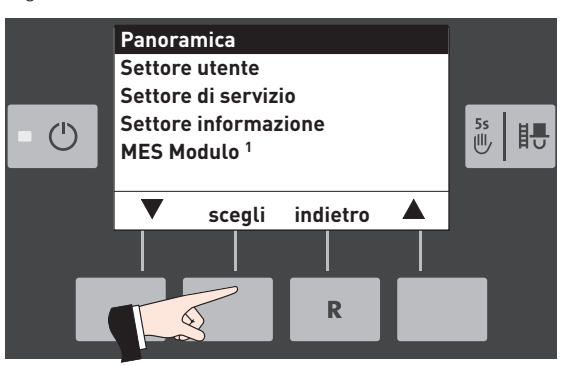

Fig. 39

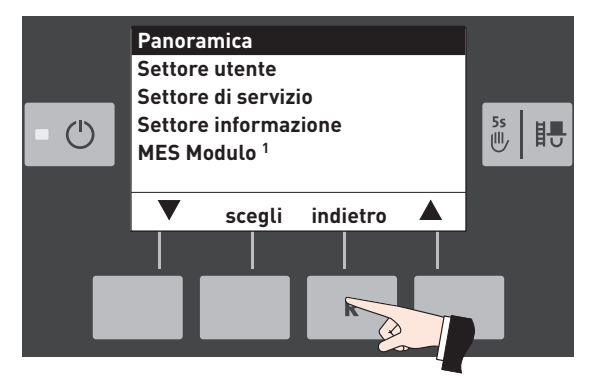

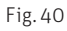

1 viene visualizzato solo in presenza di una regolazione MES configurata nelle impostazioni di base ad opera di personale di servizio addestrato.

### **Struttura dei menu:**

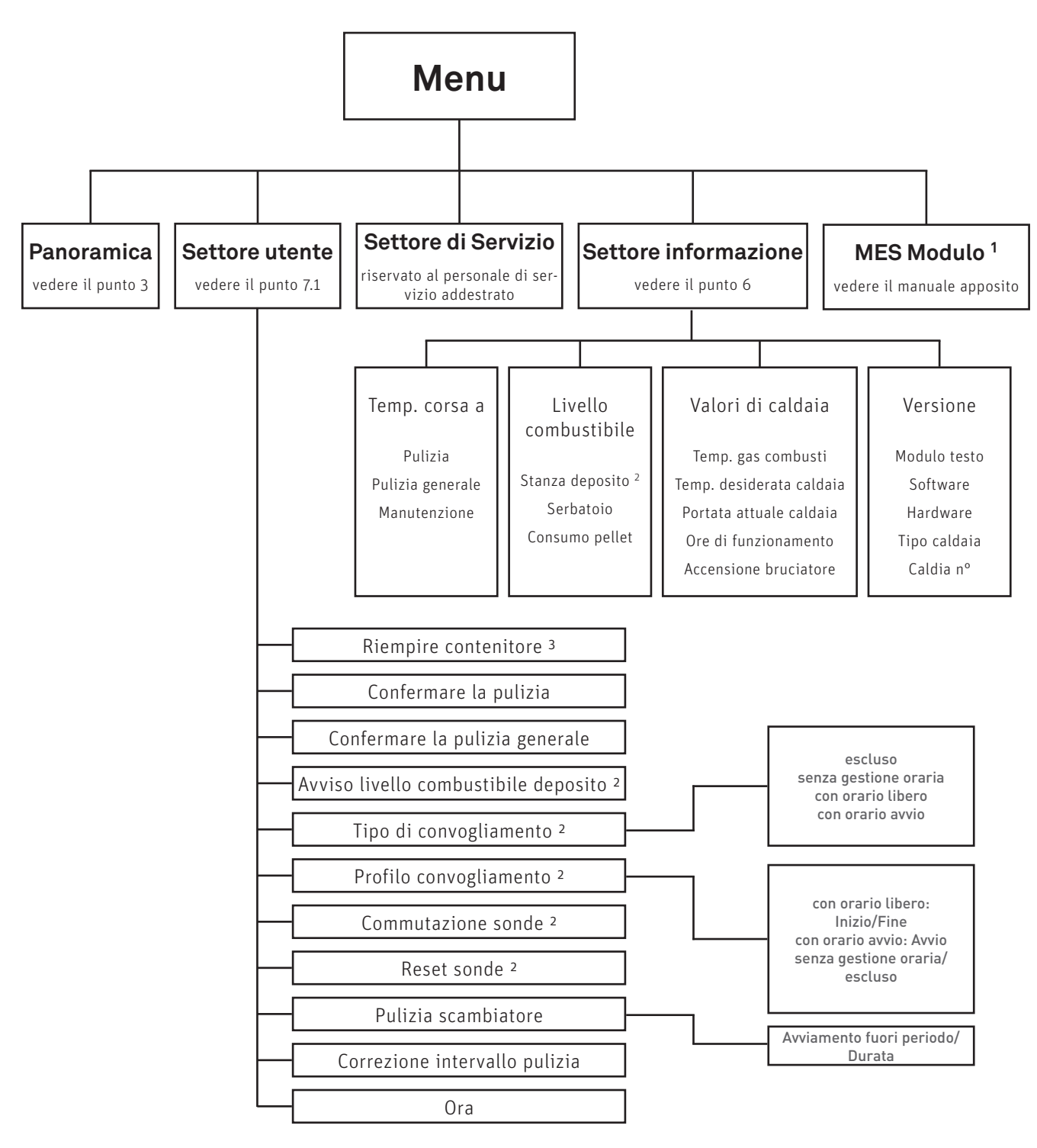

<sup>1</sup> viene visualizzato solo in presenza di una regolazione MES configurata nelle impostazioni di base ad opera di personale di servizio addestrato.

<sup>2</sup> Viene visualizzato solo in presenza di un sistema di alimentazione configurato nel Settore di servizio ad opera di personale di servizio addestrato.

3 Viene visualizzato solo in presenza di un serbatoio giornaliero o settimanale configurato nel Settore di servizio ad opera di personale di servizio addestrato.

### **7.1 Settore utente**

Nel Settore utente selezionare con i tasti freccia il sottopunto desiderato e confermare con il tasto scegli.

### **Impostazione di:**

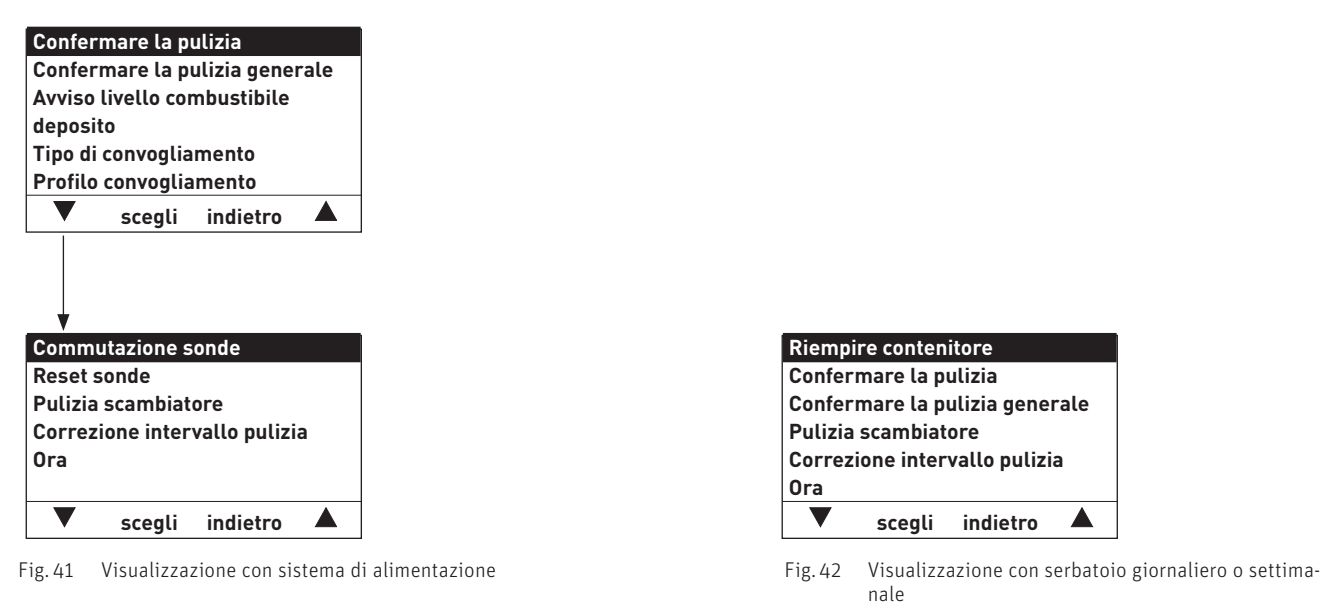

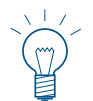

### **Indicazione!**

La voce di menu "Riempire contenitore" compare solo in presenza di un serbatoio giornaliero o settimanale configurato nel Settore di servizio ad opera di personale di servizio addestrato.

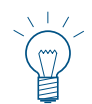

### **Indicazione!**

Le voci di menu "Avviso livello combustibile deposito", "Tipo di convogliamento", "Profilo convogliamento", "Commutazione sonde" und "Reset sonde" compaiono solo in presenza di un convogliamento configurato nel Settore di servizio ad opera di personale di servizio addestrato.

### **7.1.1 Riempire contenitore**

Una volta riempita la stiva occorre confermare il riempimento, affinché il tempo di corsa per il consumo di combustibile venga riavviato e il livello di riempimento della stiva venga riportato al 100%.

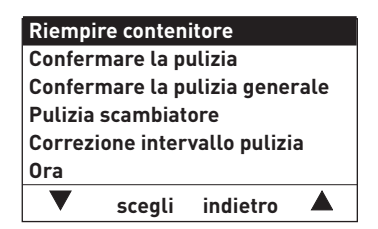

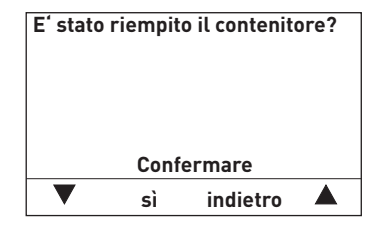

Fig. 43 Visualizzazione con serbatoio giornaliero o settimanale Fig. 44

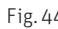

### **7.1.2 Confermare la pulizia o confermare la pulizia generale – azzeramento della richiesta di pulizia**

Al termine della pulizia, è necessario confermarla affinché il tempo di corsa riparta in vista della successiva pulizia.

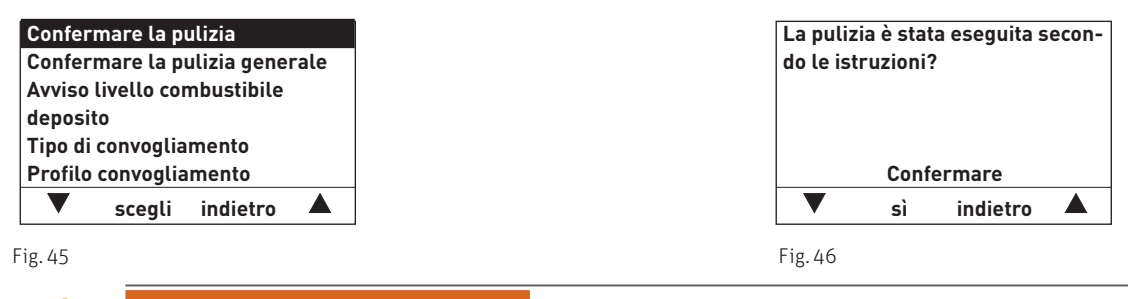

**AVVERTIMENTO Lesione**

Senza la pulizia non è possibile azzerare la pulizia caldaia.

### **7.1.3 Avviso livello combustibile deposito**

Una volta riempito il magazzino occorre impostare la quantità di pellet nel magazzino, affinché il tempo di corsa per l'indicazione "Stanza deposito sta per svuotarsi" venga riavviata e il livello di riempimento del magazzino venga riportato al 100%. Raggiunta la quantità di pellet impostata compare IN 446 "Stanza deposito sta per svuotarsi".

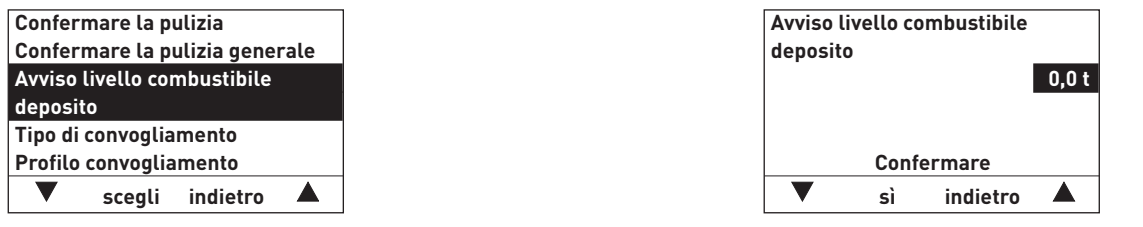

Fig. 47 Fig. 48

### **7.1.4 Tipo di convogliamento**

En questa voce di menu si imposta:

- se il convogliamento è spento oppure
- se il convogliamento deve riempire la caldaia a pellet con gestione oraria o senza gestione oraria.

L'impostazione di fabbrica alla voce di menu "Tipo di convogliamento" è "escluso".

### **Indicazione!**

È possibile impostare il "Tipo di convogliamento" solo se è stato configurato da personale di servizio addestrato nel Livello di servizio alla voce di menu "Tipo di alimentazione combustibile".

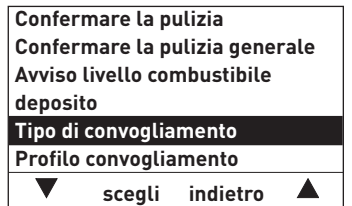

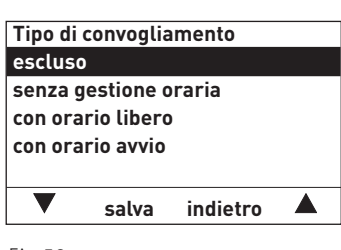

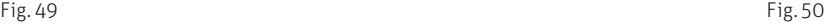

#### **escluso**

Selezionare questa impostazione in assenza di un convogliamento automatico del combustibile o per disattivare un convogliamento del combustibile esistente.

#### senza gestione oraria

Selezionare questa impostazione se il rumore del convogliamento (turbina di aspirazione) nel locale di abitazione non è udibile o non è fonte di disturbo.

Descrizione del funzionamento: all'occorrenza, il convogliamento del combustibile viene attivato automaticamente in qualun que momento.

#### con orario libero

Selezionare questa impostazione se il rumore del convogliamento (turbina di aspirazione) nel locale di abitazione è udibile o è fonte di disturbo.

Descrizione del funzionamento: il convogliamento del combustibile è abilitato in un intervallo di tempo impostabile e all'occorrenza si attiva automaticamente entro tale intervallo. Al termine dell'orario libero la stiva viene di nuovo riempita completamente, se necessario.

Al punto 7.1.5 Profilo convogliamento è descritto come impostare inizio e fine dell'orario libero.

#### **Consiglio!**

In caso di riempimento completo, vengono aspirati circa 50 kg di pellet. Il fabbisogno di pellet nell'intervallo bloccato non deve superare la durata di combustione con carico nominale!

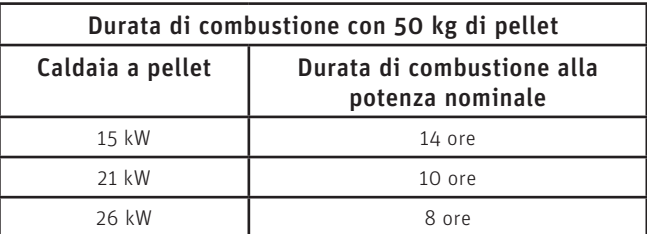

#### con orario d'avvio

Selezionare questa impostazione se si desidera che il convogliamento inizi ogni giorno alla stessa ora. Descrizione del funzionamento: all'occorrenza, la stiva viene riempita ogni giorno all'orario impostato. Se la quantità presente nella stiva non è sufficiente per 24 ore, il riempimento viene effettuato anche durante tale intervallo.

Al punto 7.1.5 Profilo convogliamento è descritto come impostare un orario per il riempimento della stiva.

### **7.1.5 Profilo convogliamento**

A seconda dell'impostazione alla voce di menu "Profilo convogliamento" (vedere punto 7.1.4), alla voce di menu "Profilo convogliamento" viene visualizzata la rispettiva opzione di impostazione.

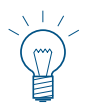

### **Indicazione!**

È possibile impostare il "Tipo di convogliamento" solo se è stato configurato da personale di servizio addestrato nel Livello di servizio alla voce di menu "Tipo di alimentazione combustibile".

#### con orario libero:

Se alla voce di menu "Tipo di convogliamento" (vedere punto 7.1.4) è attiva l'impostazione "con orario libero", è possibile impostare l'inizio o la fine dell'orario libero alla voce di menu "Profilo convogliamento".

Impostazione di fabbrica "Convogliamento con orario libero":

inizio ore 07:00 fine ore 22:00

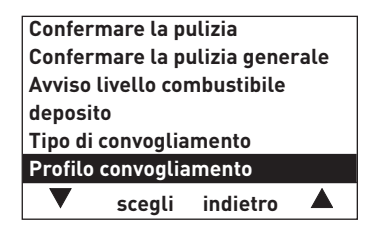

**Convogliamento con orario libero Inizio 07:00 Fine 22:00 – salva indietro +**

Fig. 51 Fig. 52

#### con orario avvio:

Se alla voce di menu "Tipo di convogliamento" (vedere punto 7.1.4) è attiva l'impostazione "con orario avvio", alla voce di menu "Profilo convogliamento" è possibile impostare un orario per il riempimento della stiva. La stiva viene riempita ogni giorno all'orario impostato. Se la quantità riempita nella stiva non è sufficiente per 24 ore, il riempimento viene effettuato anche durante tale intervallo.

Impostazione di fabbrica "Convogliamento con orario avvio": Orario di avvio: 20:00

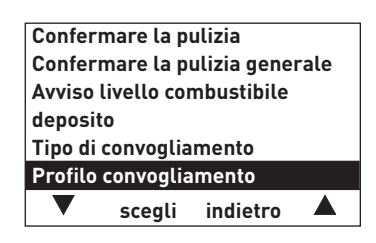

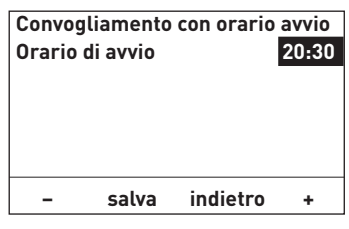

Fig. 53 Fig. 54

#### senza gestione oraria o escluso:

se alla voce di menu "Tipo di convogliamento" (vedere punto 7.1.4) è attiva l'impostazione "senza gestione oraria" o "escluso", qui alla voce di menu "Profilo convogliamento" non è possibile effettuare alcuna impostazione.

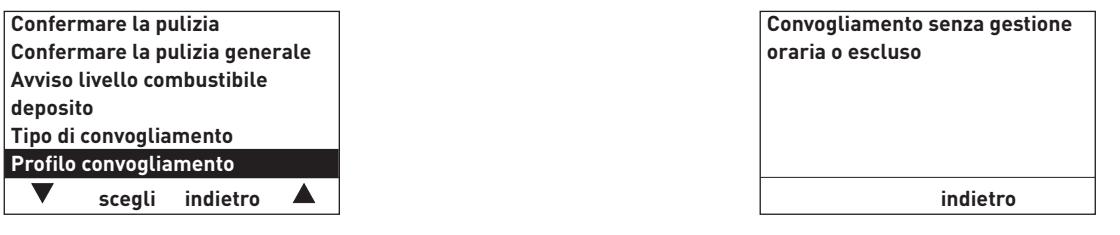

Fig. 55 Fig. 56

### **7.1.6 Commutazione sonde**

Qui è possibile impostare da quale sonda/e viene eseguita l'aspirazione nel magazzino pellet. Le opzioni di impostazione dipendono dall'impostazione nel Settore di servizio alla voce di menu "Tipo di alimentazione pellet".

### **ATTENZIONE Danni materiali**

Eventuali modifiche nel Settore di servizio possono essere effettuate unicamente da personale di servizio addestrato.

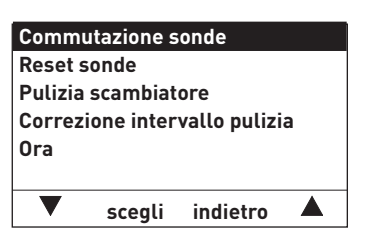

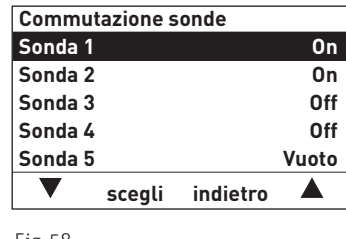

Fig. 57 Fig. 58

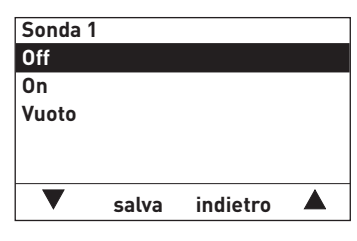

### **7.1.7 Reset sonde**

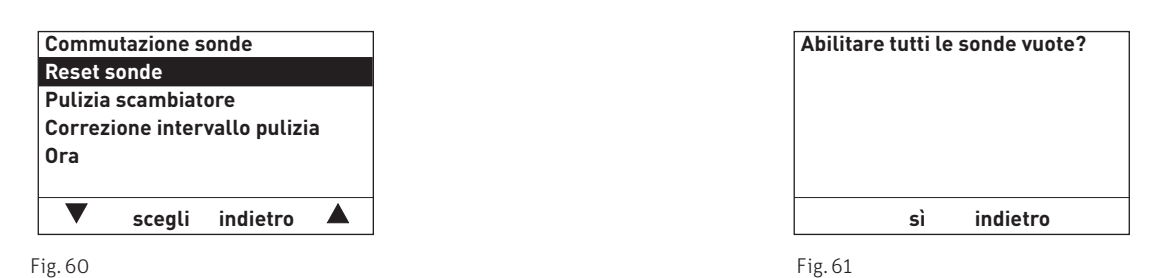

### **7.1.8 Pulizia scambiatore**

Alla voce di menu "Pulizia scambiatore" è possibile impostare un tempo di arresto per la pulizia scambiatore se il rumore dovuto alla pulizia risulta udibile o fastidioso nel locale di abitazione. Il tempo di blocco viene avviato con "Avviamento fuori periodo" e terminato con "Durata".

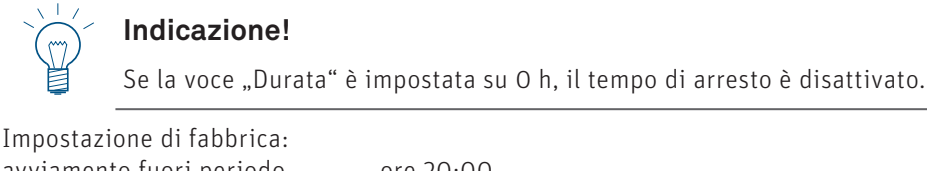

avviamento fuori periodo ore 20:00 durata 0 h (regolazione 0 – 10 h)

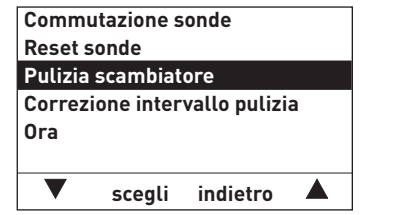

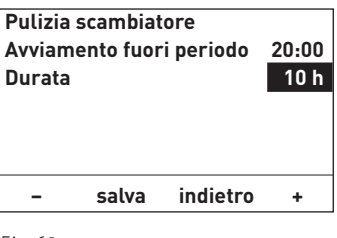

Fig. 62 Fig. 63

### **7.1.9 Correzione intervallo pulizia**

L'intervallo di pulizia dipende fondamentalmente dalla quantità di ceneri del combustibile e dal profilo di rimozione ceneri. Con questo regolatore è possibile allungare o accorciare l'intervallo di pulizia di ±50%.

L'impostazione predefinita corrisponde ad un intervallo di pulizia stabilito in modo sperimentale.

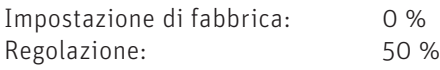

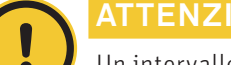

### **ATTENZIONE Danni materiali**

Un intervallo di pulizia troppo lungo può causare un imbrattamento consistente della caldaia e il riempimento eccessivo del serbatoio ceneri.

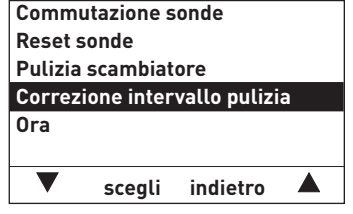

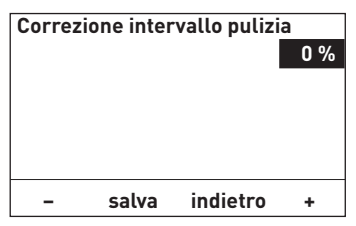

Fig. 64 Fig. 65

### **7.1.10 Ora**

L'ora serve per il controllo temporale del convogliamento pellet e per la pulizia scambiatore automatica.

Se la caldaia a pellet funziona con una regolazione MES, l'ora viene ripresa automaticamente dal modulo e l'ora qui impostata viene sovrascritta.

Se la caldaia a pellet funziona con la regolazione standard REG, l'ora deve essere impostata anche qui.

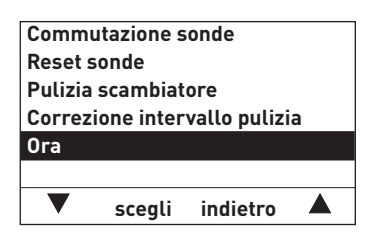

Fig. 66 Fig. 67  $\blacksquare$ 

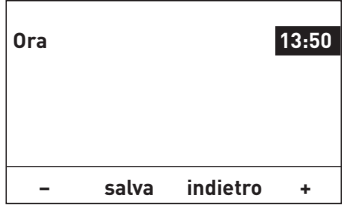

## **8. Caldaia a gassificazione di legna – LogWIN Klassik**

## **8.1 Modi di funzionamento**

Nell'InfoWINPLUS sono visualizzati i diversi modi funzionamento con le rispettive fasi di funzionamento.

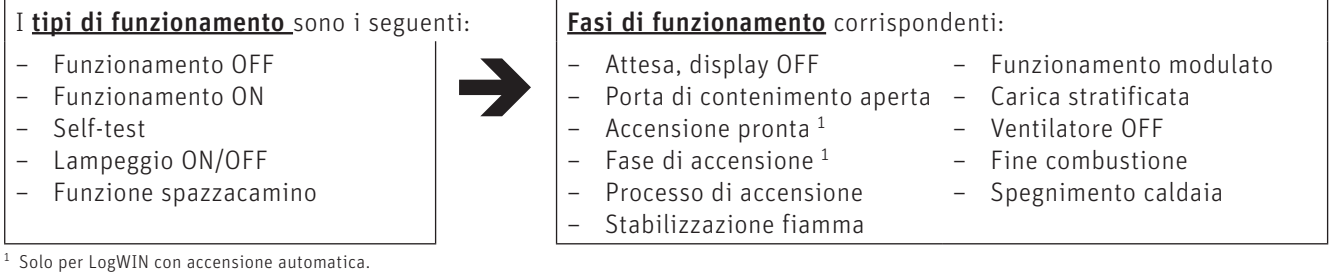

### **8.1.1 Funzione spazzacamino**

Questa funzione serve ad effettuare le misurazioni delle emissioni prescritte dalla legge.

Premendo brevemente il tasto Manuale/scovolo si accendono illuminazione e display. Premendo nuovamente il tasto si avvia la funzione spazzacamino – Fig. 68. Con una regolazione MES la temperatura della caldaia viene regolata a circa 70 °C per 45 minuti.

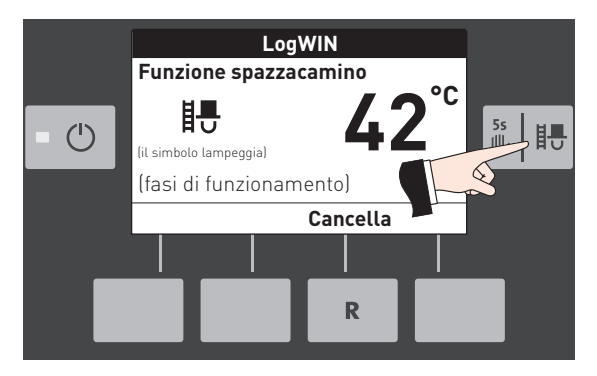

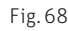

La funzione spazzacamino può essere avviata solo nelle fasi di funzionamento Funzionamento modulato o Carica stratificata. Premendo il tasto Scovolo in tutte le altre fasi di funzionamento compare l'avvertenza (Fig. 69) e la funzione non si avvia.

Allo scadere del tempo di illuminazione (10 minuti) l'illuminazione si spegne, le funzione risp. il display rimangono invariati. Alla prima pressione di un tasto si accende solo l'illuminazione.

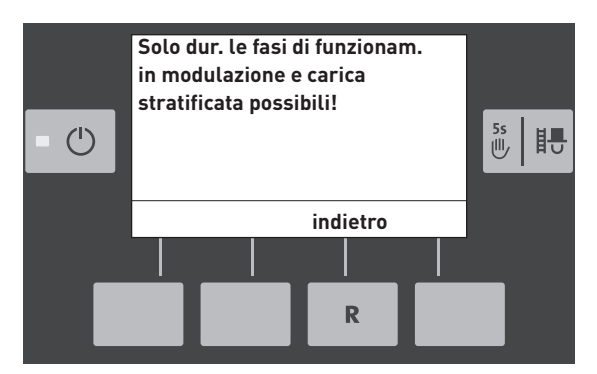

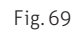

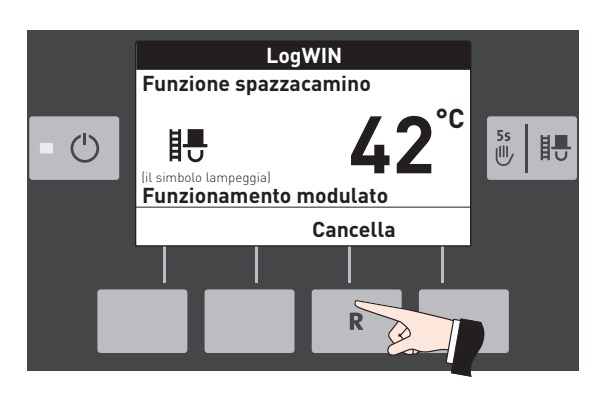

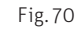

La funzione spazzacamino termina

- premendo il tasto Cancella, Fig. 70.
- automaticamente dopo circa 45 minuti.

## **8.2 Fasi di funzionamento**

Con la LogWIN accesa si possono visualizzare le seguenti fasi di funzionamento.

### **8.2.1 Attesa**

La caldaia è pronta per l'accensione.

Dopo un'ora di funzionamento in Attesa, il display si spegne completamente, rimane acceso solo il LED verde. Il display si riaccende premendo un tasto o all'arrivo di una richiesta di calore.

### **8.2.2 Attesa tempo di arresto**

La caldaia automatica è bloccata.

Premendo il tasto Cancella si interrompe la fase di funzionamento "Attesa tempo di arresto" e si passa alla fase di funzionamento "Attesa".

### **8.2.3 Porta di contenimento aperta**

Se la porta di contenimento è aperta, in tale lasso di tempo compare il messaggio "Porta di contenimento aperta".

### **8.2.4 Accensione pronta**

#### Solo per LogWIN con accensione automatica.

La caldaia è preparata alla modalità di accensione automatica.

Premendo il tasto Cancella si interrompe la fase di funzionamento "Accensione pronta" e si passa alla fase di funzionamento "Attesa".

### **8.2.5 Fase di accensione**

#### Solo per LogWIN con accensione automatica.

La caldaia si trova nella modalità di accensione automatica. Terminata la fase di accensione si passa alla fase di funzionamento "Processo di accensione".

Premendo il tasto Cancella si interrompe la fase di funzionamento "Fase di accensione", il ventilatore continua a funzionare per 2 minuti prima di passare alla fase di funzionamento "Attesa".

### **8.2.6 Processo di accensione**

Il processo di accensione viene avviato automaticamente al termine della fase di accensione o una volta chiusa la porta di contenimento. Al termine della fase di funzionamento "Processo di accensione" (almeno 30 minuti) si passa alla fase di funzionamento "Funzionamento modulato".

Il processo di accensione viene interrotto automaticamente, passando poi alla fase di funzionamento "Attesa", premendo il tasto **Cancella** oppure automaticamente dopo 15 minuti se la temperatura della camera di combustione non sale a sufficienza.

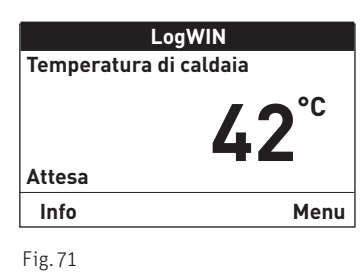

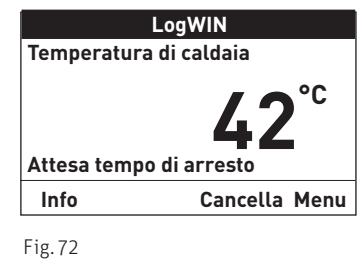

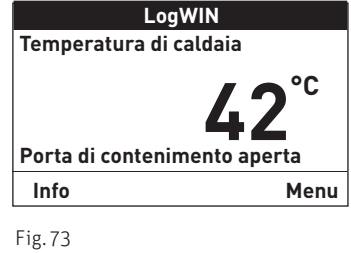

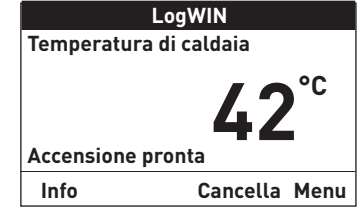

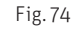

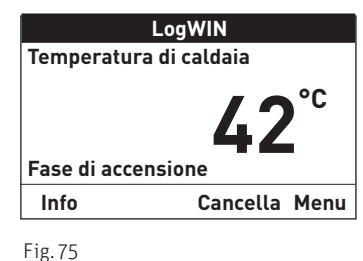

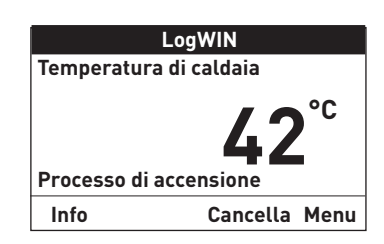

Fig. 76

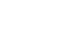

### **8.2.7 Stabilizzazione fiamma**

In seguito a un'interruzione della combustione la caldaia cerca di ricreare una combustione uniforme, per passare poi alla fase di funzionamento "Funzionamento modulato" o "Attesa".

### **8.2.8 Funzionamento modulato**

La caldaia si trova in modo riscaldamento normale. La potenza della caldaia viene regolata in continuo.

### **8.2.9 Carica stratificata**

Se è impostata la funzione "Carica stratificata", una volta raggiunte le condizioni per la carica stratificata si passa automaticamente alla fase di funzionamento "Carica stratificata".

### **8.2.10 Ventilatore OFF**

Se la temperatura della caldaia supera gli 87 °C (90 °C), il ventilatore si spegne e non si riaccende fino a quando la temperatura della caldaia non scende al di sotto della "Temp. nuovo avvio" impostata (65–75 °C) oppure automaticamente dopo 2 ore. Quindi la caldaia passa alla fase di funzionamento Stabilizzazione fiamma e successivamente al Funzionamento modulato.

### **8.2.11 Fine combustione**

Al termine della combustione la caldaia passa alla Fine combustione. Il ventilatore continua a funzionare fino a quando la camera di combustione non è raffreddata, quindi si spegne e la caldaia passa alla fase di funzionamento "Attesa".

### **8.2.12 Spegnimento caldaia**

La caldaia si spegne premendo il tasto On/Off. Sul display compare "Spegnimento caldaia". Il ventilatore si arresta immediatamente. Terminata la fase di spegnimento la caldaia è Off.

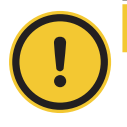

### **ATTENZIONE Danni materiali**

Spegnere unicamente quando la caldaia è nella fase di funzionamento "Attesa".

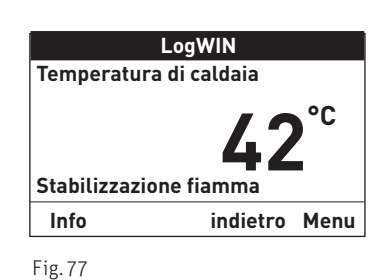

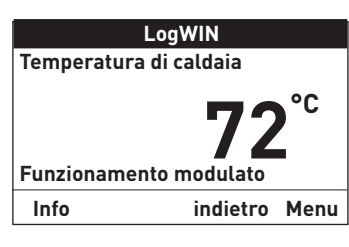

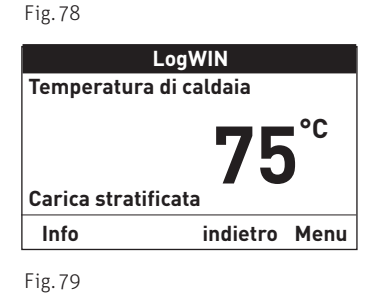

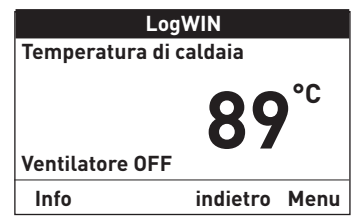

Fig. 80

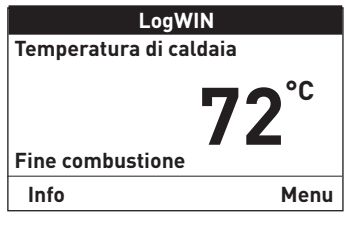

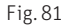

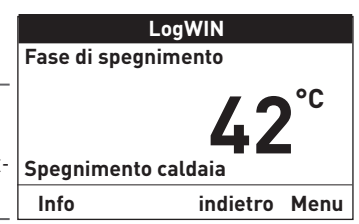

## **9. Settore informazione – Caldaia a gassificazione di legna**

Premendo il tasto Info o dal Menu> Settore informazione si possono richiamare le informazioni principali relative alla caldaia – Fig. 83.

Con i tasti freccia si selezionano e visualizzano i sottopunti – Fig. 84. Premendo il tasto *indietro* (Fig. 85), o dopo 10 minuti, il display passa alla visualizzazione standard.

### I testi Info sono i seguenti:

- Temperatura accumulo Alto [°C] Centro [°C] Basso [°C] Stato di carica puffer [%]
- Valori di caldaia Temperatura di caldaia [°C] Temperatura camera di combustione [°C] Temperatura gas combusti [°C] Ore di funzionamento [ore] Numero di accensione
- Versione software Modulo testo Aut. Accensione LW 2

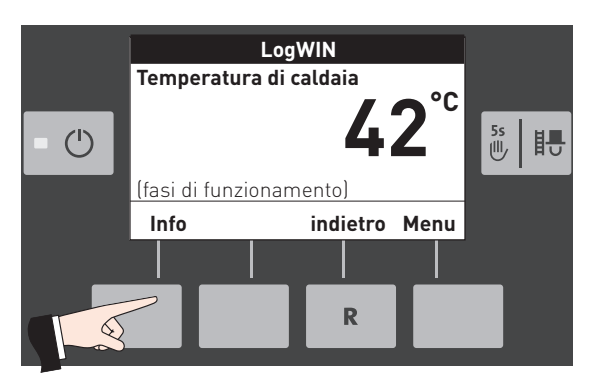

Fig. 83

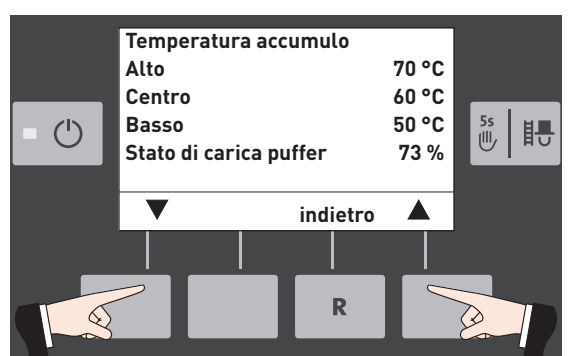

Fig. 84

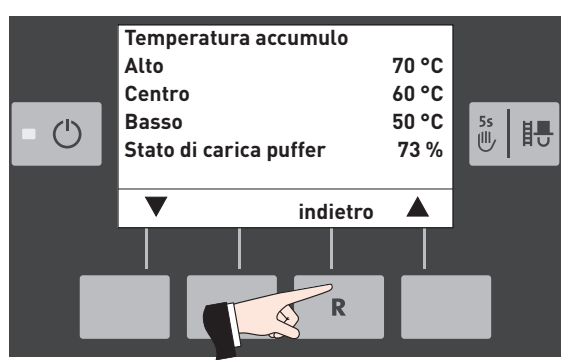

## **9.1 Temperatura accumulo**

### **Alto, Centro, Basso**

Il display visualizza le temperature accumulo solo se la caldaia è abbinata a un accumulatore tampone (puffer) e al modulo funzionale di caricamento del puffer/ commutazione con le varie sonde collegate per Alto, Centro e Basso.

### **Stato di carica puffer**

Lo stato di carica puffer indica l'energia utilizzabile dell'accumulatore tampone in percentuale.

Lo stato di carica puffer viene calcolato continuamente in funzione delle temperature accumulo (Alto, Centro, Basso) e del set point più alto per il circuito di riscaldamento o l'acqua calda.

## **9.2 Valori di caldaia**

### **Temperatura di caldaia**

Viene visualizzata la temperatura attuale della caldaia.

### **Temperatura camera di combustione**

Viene visualizzata la temperatura attuale all'interno della camera di combustione.

### **Temperatura gas combusti**

Nel bocchettone dei gas combusti compare la temperatura attuale dei gas combusti.

### **ATTENZIONE Danni materiali**

La misurazione della temperatura dei gas combusti avviene direttamente nel bocchettone dei gas combusti, pertanto si possono verificare scostamenti rispetto alla misurazione normalizzata.

### **Ore di funzionamento**

Viene visualizzato il tempo di funzionamento complessivo della caldaia.

### **Numero di accensione**

Viene visualizzato il numero dei numero di accensione.

### **9.3 Versione software**

### **Modulo testo**

Viene visualizzata l'attuale versione software del modulo testo (InfoWINPLUS).

#### **Aut. Accensione**

Viene visualizzata l'attuale versione software del dispositivo di accensione automatica (scheda base).

#### **LW 2**

Viene visualizzato il tipo di caldaia LogWIN.

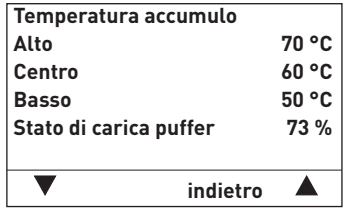

Fig. 86

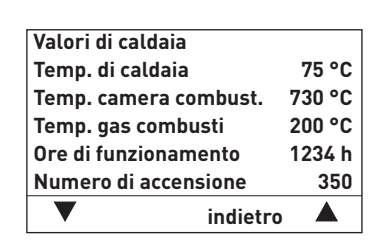

Fig. 87

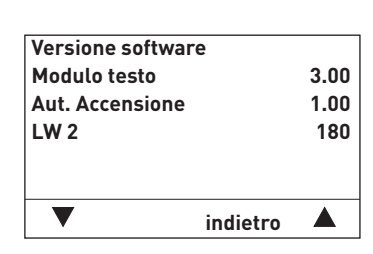

## **10. Guida a menu – Caldaia a gassificazione di legna**

Premendo il tasto Menu si può passare al Settore utente, Settore di servizio, Settore informazione oppure a MES Modulo<sup>1</sup>, Fig. 89.

Con la voce menu Panoramica si ritorna alla visualizzazione standard (Fig. 5).

Con i tasti freccia si selezionano le voci di menu o i sottopunti (Fig. 90), che vanno eventualmente confermati con il tasto scegli – Fig. 91.

In alcuni sottomenu è possibile modificare il valore con i tasti – o +. Le modifiche vanno confermate con il tasto salva o sì.

Premendo il tasto *indietro* (Fig. 92) o dopo 10 minuti si esce dalla voce di menu o dal sottopunto.

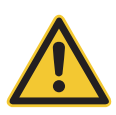

### **AVVERTIMENTO Lesione**

Eventuali modifiche nel Settore di Servizio possono essere effettuate unicamente da personale di servizio addestrato.

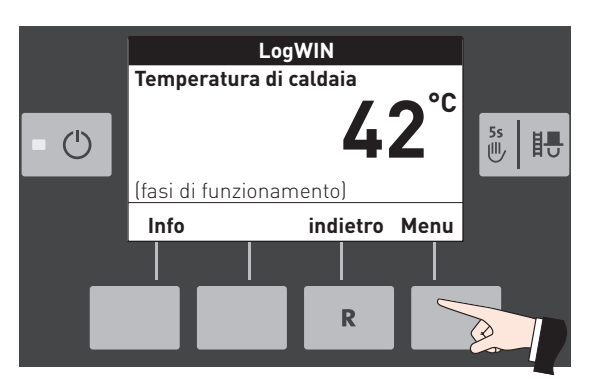

Fig. 89

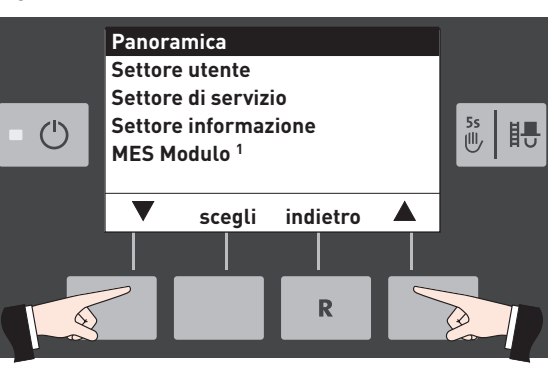

Fig. 90

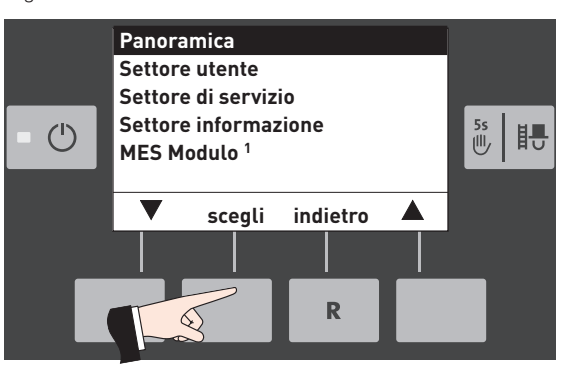

Fig. 91

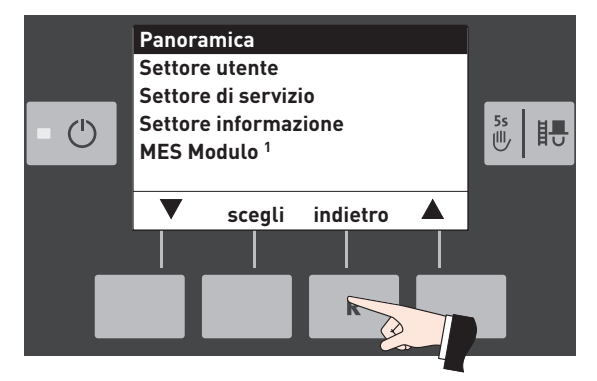

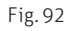

1 viene visualizzato solo in presenza di una regolazione MES configurata nelle impostazioni di base ad opera di personale di servizio addestrato.

### **Struttura dei menu:**

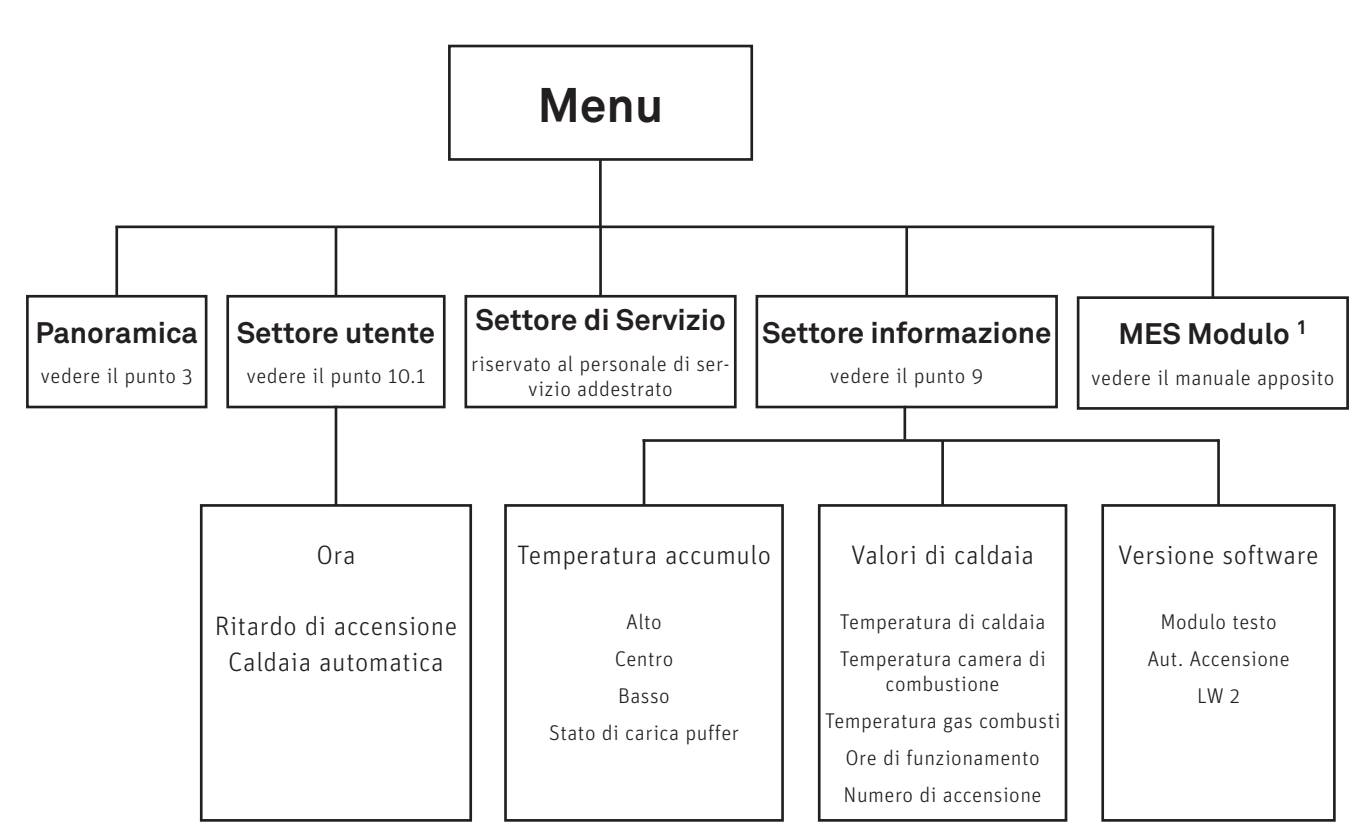

<sup>1</sup> viene visualizzato solo in presenza di una regolazione MES configurata nelle impostazioni di base ad opera di personale di servizio addestrato.

### **10.1 Settore utente**

Nel Settore utente selezionare con i tasti freccia il sottopunto desiderato e confermare con il tasto scegli.

### **Impostazione di:**

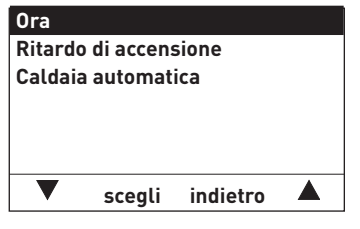

Fig. 93

### **10.1.1 Ora**

L'ora serve per il controllo temporale dell'accensione automatica.

Se la caldaia a gassificazione di legna funziona con una regolazione MES, l'ora viene ripresa automaticamente dal modulo e l'ora qui impostata viene sovrascritta.

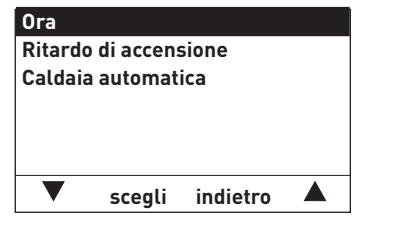

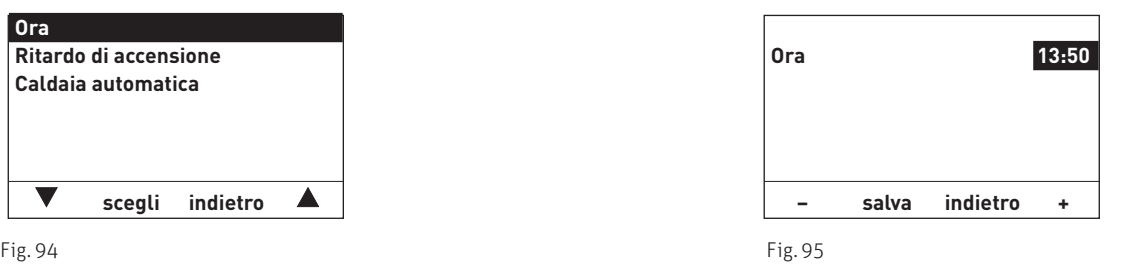

### **10.1.2 Ritardo di accensione caldaia automatica**

Con "Ritardo di accensione caldaia automatica" si può impostare il tempo di blocco della caldaia automatica una volta terminata la combustione della caldaia a combustibile solido. Il tempo impostato viene memorizzato.

Impostazione di fabbrica: 0 h Regolazione:

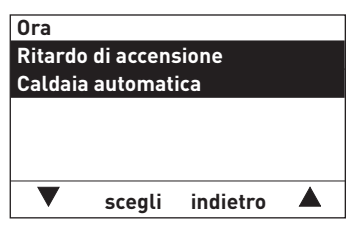

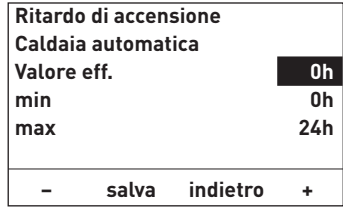

Fig. 96 Fig. 97

## **ELIMINAZIONE GUASTI**

La caldaia a pellet o a gassificazione di legna effettua l'automonitoraggio durante il funzionamento. Tutti gli scostamenti dal funzionamento normale vengono visualizzati su InfoWINPLUS con messaggi di informazione, di errore o di allarme. Alla comparsa di uno di questi messaggi, vengono visualizzati un simbolo di informazione, di errore o di allarme, un codice di informazione e una breve descrizione – Fig. 98.

Premendo il tasto Info (Fig. 98) si visualizza il testo informativo corrispondente (Fig. 99). Per uscire dal menu di testo informativo premere il tasto *indietro* (Fig. 99), oppure dopo 10 minuti compare nuovamente il messaggio di informazione, di errore o di allarme – Fig. 98.

Per quasi tutti i messaggi, una volta risolto il messaggio IN, FE o AL occorre premere il tasto Reset. In questi casi nella riga del menu compare "Reset" – Fig. 98.

Se nella riga del menu non compare "Reset", la caldaia riprende automaticamente a funzionare una volta risolto il messaggio IN, FE o AL.

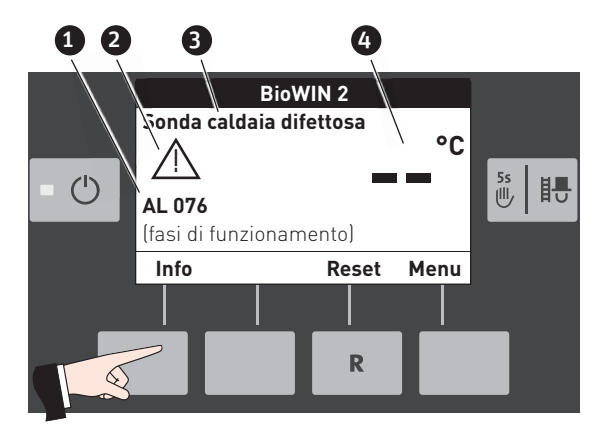

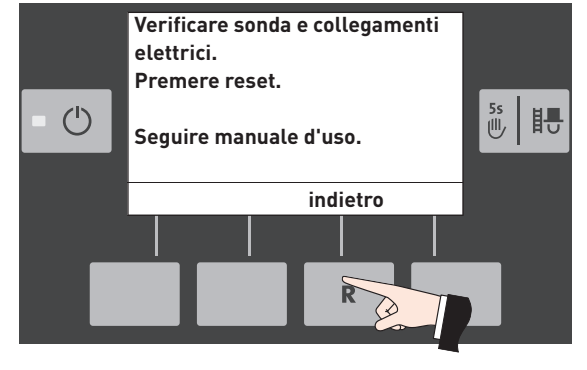

Fig. 98 Fig. 99

- 1 Codice di informazione
- 2 ........... Simbolo
- 3 ........... Breve descrizione
- 4 .......... Retroilluminazione "rosa" o "rosso"

### **Targhetta**

Per chiamare il partner di assistenza ai clienti o il servizio assistenza ai clienti Windhager per un guasto, è opportuno annotarsi prima i seguenti dati della targhetta:

- tipo
- numero di matricola
- anno di costruzione
- messaggio FE o AL

#### Caldaia a pellet:

La targhetta si trova dietro la porta di contenimento sopra lo sportello della camera di combustione – Fig. 100.

#### Caldaia a gassificazione di legna:

La targhetta si trova sulla caldaia, dietro il pannello di comando, davanti al quadro di comando – Fig. 101.

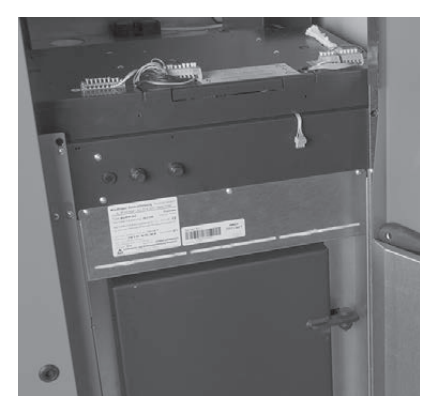

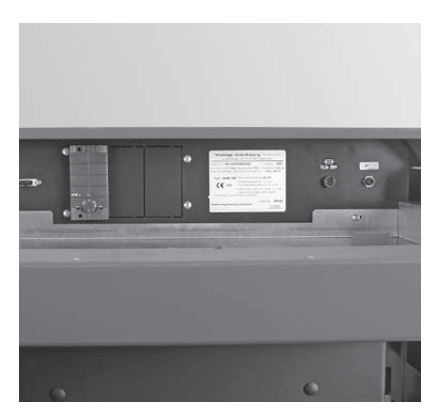

Fig. 100 Targhetta – caldaia a pellet Fig. 101 Targhetta – caldaia a gassificazione di legna

## **11. Caldaia a pellet – BioWIN 2**

## **11.1 Errori generali InfoWINPLUS**

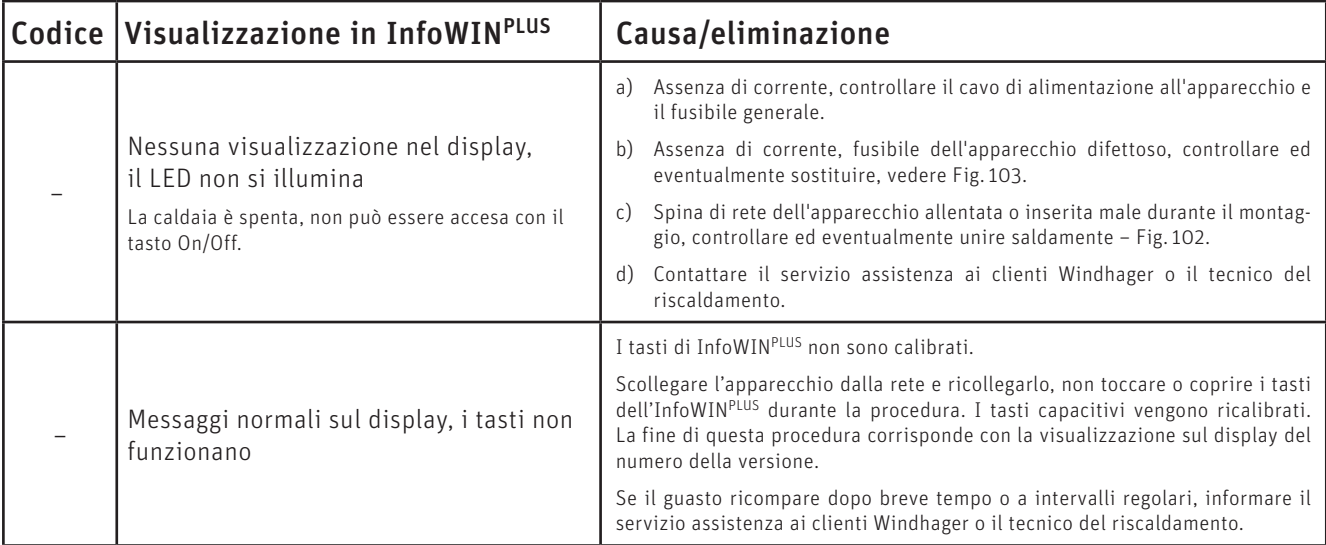

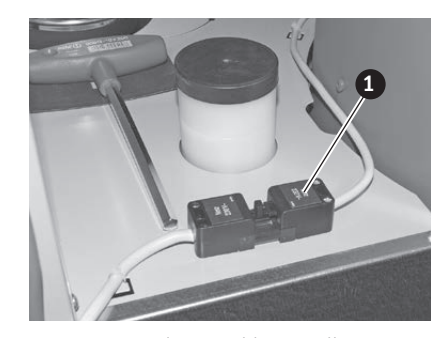

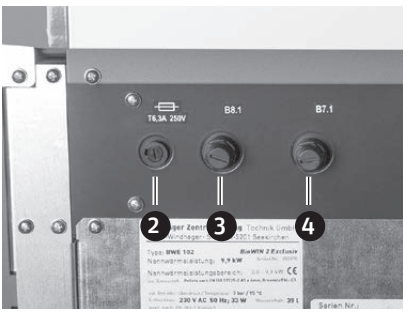

Fig. 102 Spina di rete caldaia a pellet Fig. 103 Porta di contenimento aperta caldaia a pellet

1 ........... Spina di rete dell'apparecchio

2 ........... Fusibile apparecchio T 6,3 A

3 ........... Tappo di copertura termostato di sicurezza del tubo coclea B8.1

4 .......... Tappo di copertura termostato di sicurezza B7.1

## **11.2 Messaggi IN**

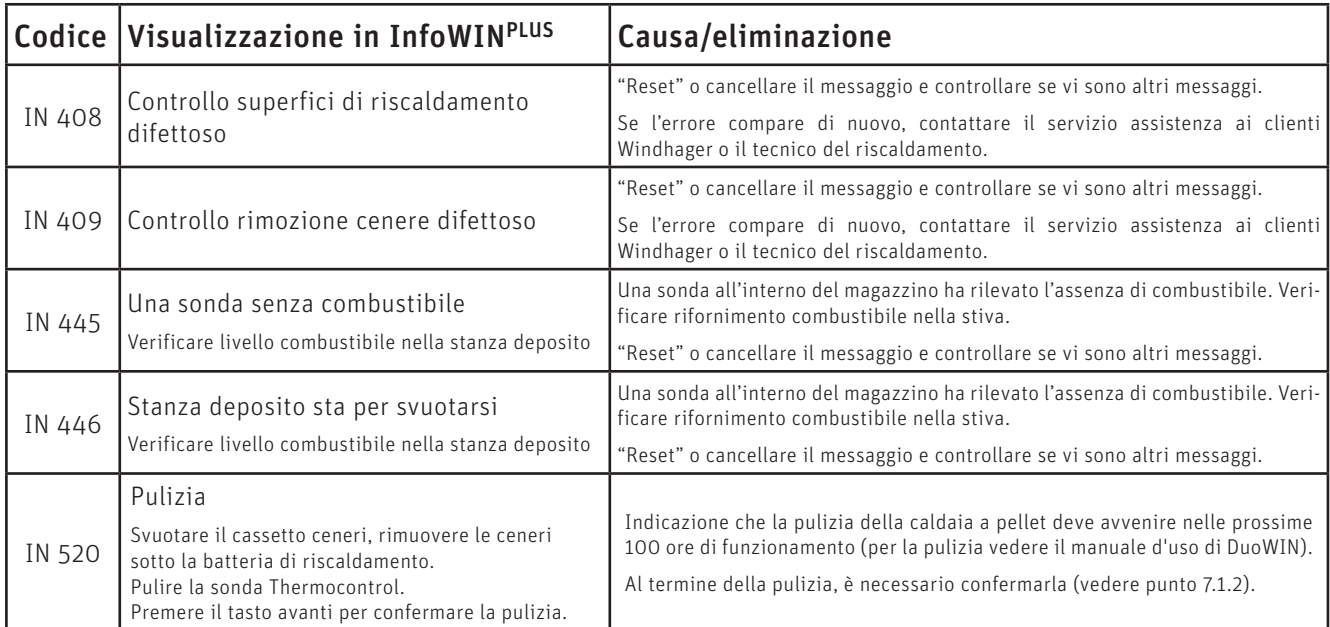

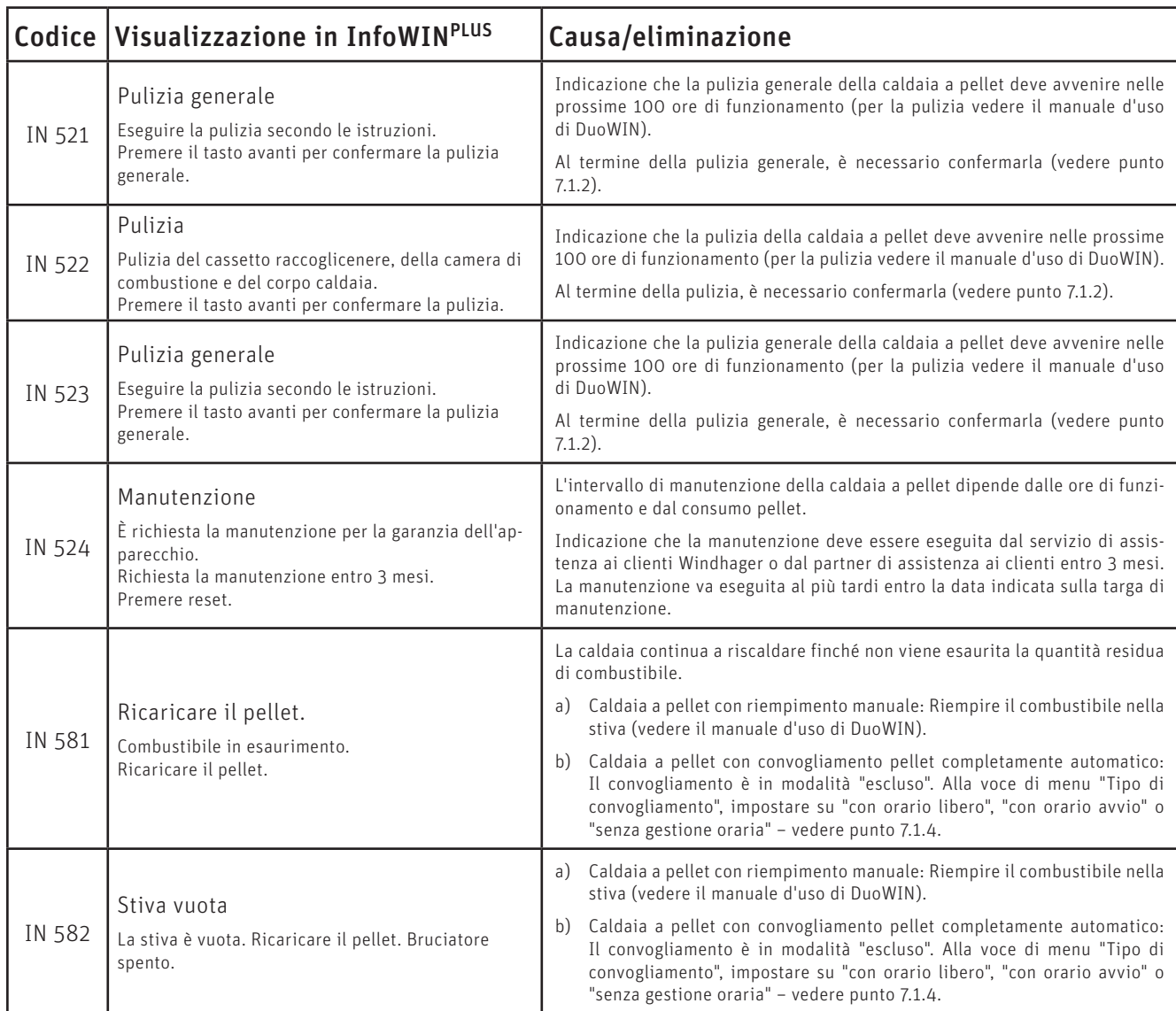

## **11.3 Messaggi FE**

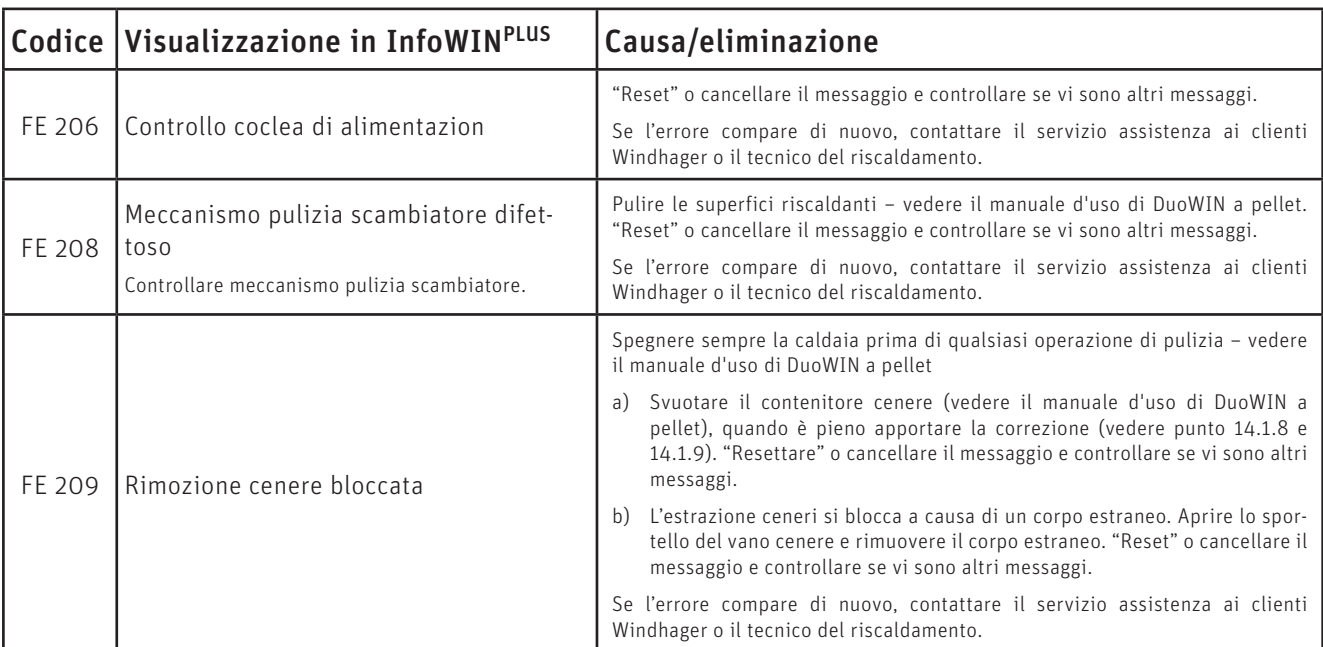

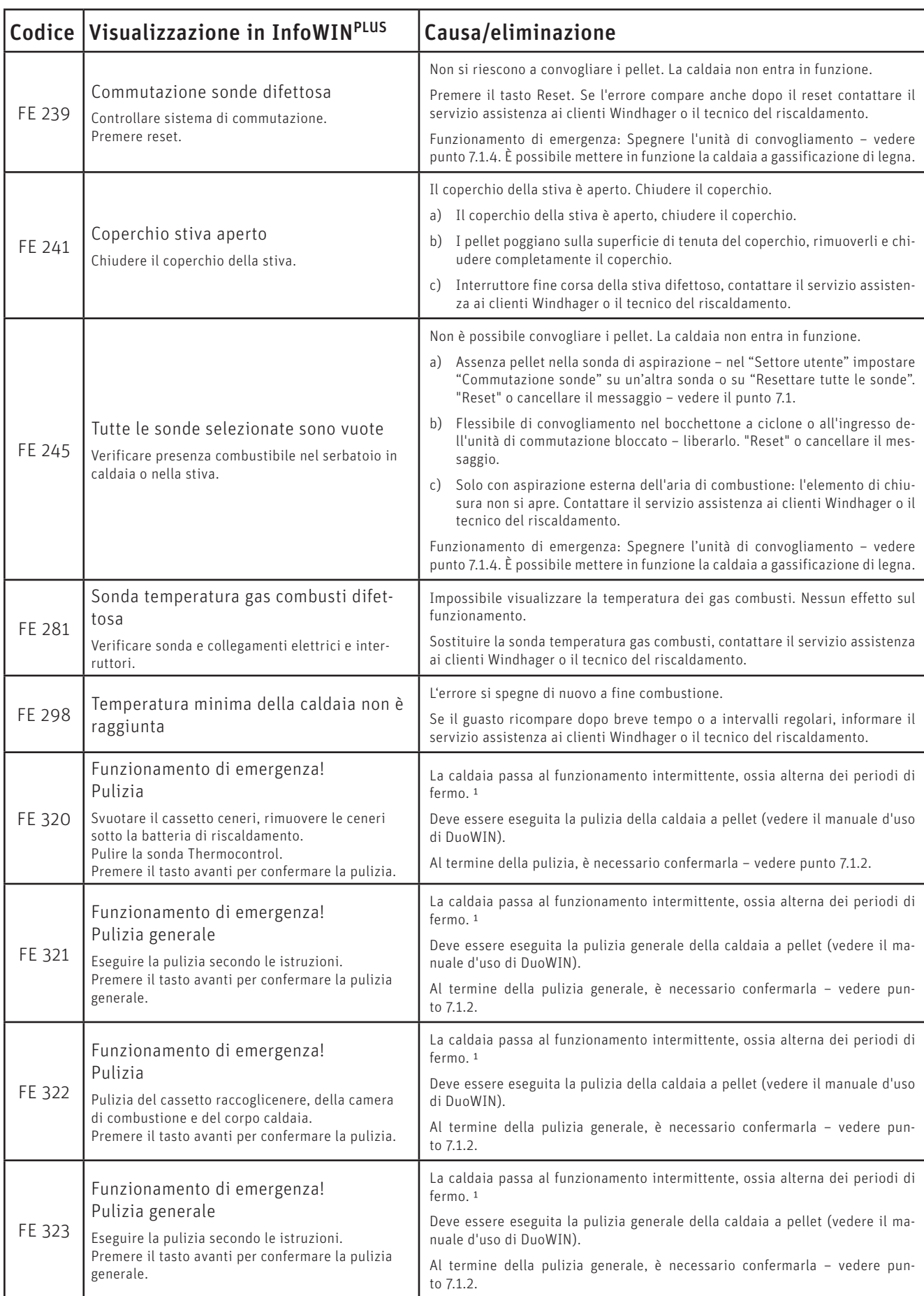

1 Questo funzionamento di emergenza (la caldaia funziona solo 1 ora su 4 nonostante la richiesta di calore presente la temperatura ambiente non viene più raggiunta) può essere attivata/disattivato dal servizio assistenza ai clienti Windhager o dal tecnico del riscaldamento. I danni derivanti all'apparecchio sono esclusi dalla garanzia.

![](_page_35_Picture_262.jpeg)

## **11.4 Messaggi AL**

![](_page_35_Picture_263.jpeg)

![](_page_36_Picture_253.jpeg)

![](_page_37_Picture_266.jpeg)

![](_page_38_Picture_221.jpeg)

![](_page_39_Picture_166.jpeg)

## **12. Caldaia a gassificazione di legna – LogWIN Klassik**

## **12.1 Valvola di sicurezza scarico termico**

Se la valvola di sicurezza scarico termico dovesse gocciolare, occorre pulire le guarnizioni e la sede della valvola. Se necessario, sostituire lo stantuffo con la guarnizione, vedere l'elenco pezzi di ricambio allegato.

Nota: non è necessario smontare il raccordo.

![](_page_40_Picture_5.jpeg)

### **ATTENZIONE Danni materiali**

Il funzionamento della valvola di sicurezza scarico termico deve essere controllato una volta all'anno da un tecnico specializzato e va verificato che la batteria di sicurezza non presenti calcificazioni, vedere le istruzioni di montaggio. In presenza di calcificazione sulla batteria di sicurezza, questa deve essere assolutamente liberata dal calcare.

## **12.2 Errori generali InfoWINPLUS**

![](_page_40_Picture_156.jpeg)

![](_page_40_Picture_10.jpeg)

Fig. 104 Quadro di comando caldaia a gassificazione di legna

1 ........... Fusibile F1 T 6,3 A

2 ........... Tappo di copertura, sotto pulsante di sblocco del limitatore della temperatura di sicurezza

## **12.3 Messaggi IN**

![](_page_41_Picture_268.jpeg)

## **12.4 Messaggi FE**

![](_page_41_Picture_269.jpeg)

## **12.5 Messaggi AL**

![](_page_42_Picture_235.jpeg)

![](_page_43_Picture_160.jpeg)

## **PER IL TECNICO DELL'ASSISTENZA/DEL RISCALDAMENTO**

## **13. Settore di Servizio**

Nel Settore di servizio si possono visualizzare, modificare o eseguire i parametri di impianto, la messa in funzione o il test elementi.

![](_page_44_Picture_4.jpeg)

### **ATTENZIONE Danni materiali**

Eventuali modifiche nel Livello di servizio possono essere effettuate unicamente da personale di servizio addestrato.

Premere il tasto Menu, sul display compare "Settore utente", "Settore di servizio", "Settore informazione" e "MES Modulo<sup>1"</sup>.

Con la voce di menu "Panoramica" si ritorna alla visualizzazione standard.

Evidenziare il sottopunto "Settore di servizio" con i tasti freccia. Tenere premuto il tasto scegli per 5 secondi (Fig. 105), sul display compare "Solo settore di servizio per verifica Personale di servizio" – Fig. 106.

Evidenziare il sottopunto desiderato tra "Parametri", "Messa in funzione", "Test elementi", "Impostazioni caldaia" o "Impostazioni display" e confermare con il tasto **scegli** - Fig. 107.

Per le ulteriori impostazioni vedere i punti da 14.1 a .14.5.

Premendo il tasto *indietro* o dopo 10 minuti si esce dalla voce di menu o dal sottopunto.

![](_page_44_Picture_13.jpeg)

Fig. 105

![](_page_44_Picture_15.jpeg)

![](_page_44_Figure_16.jpeg)

![](_page_44_Picture_17.jpeg)

![](_page_44_Figure_18.jpeg)

<sup>1</sup> viene visualizzato solo in presenza di una regolazione MES configurata nelle impostazioni di base ad opera di personale di servizio addestrato.

## **14. Caldaia a pellet – BioWIN 2**

![](_page_45_Picture_2.jpeg)

### **ATTENZIONE Danni materiali**

Eventuali modifiche nel Livello di servizio possono essere effettuate unicamente da personale di servizio addestrato.

### **Struttura del Settore di servizio:**

![](_page_45_Figure_6.jpeg)

1 viene visualizzato solo in presenza di una regolazione MES configurata nelle impostazioni di base ad opera di personale di servizio addestrato.

<sup>2</sup> viene visualizzato solo se è stato impostato alla voce di menu "Settore di servizio"  $\rightarrow$  "Impostazioni caldaia"  $\rightarrow$  "Serranda aria in".

## **14.1 Parametri**

Con l'ausilio dei tasti freccia si possono evidenziare i seguenti parametri per confermarli successivamente con il tasto scegli.

![](_page_46_Picture_268.jpeg)

1 viene visualizzato solo se è stato impostato alla voce di menu "Settore di servizio"  $\rightarrow$  "Impostazioni caldaia"  $\rightarrow$  "Serranda aria in".

### **14.1.1 Quantità combustibile nella coclea**

La quantità di combustibile calcolata (valore reale) e il campo vengono visualizzati in kg/h e possono essere modificati.

![](_page_46_Picture_269.jpeg)

### **14.1.2 Tempo di alimentazione. Fase di accensione.**

Quantità di combustibile in fase di accensione.

![](_page_46_Picture_270.jpeg)

### **14.1.3 Isteresi Bruciatore ON**

Isteresi di commutazione per il controllo bruciatore.

![](_page_46_Picture_271.jpeg)

### **14.1.4 Valore Mass. di Temp. di set.**

Corrisponde alla temperatura di set massima che può essere raggiunta durante la modalità di riscaldamento normale.

![](_page_47_Picture_220.jpeg)

### **14.1.5 Temperatura effettiva richiesta**

Corrisponde alla temperatura di set in caso di richiesta di calore esterna.

![](_page_47_Picture_221.jpeg)

### **14.1.6 Tempo di lavoro della turbina**

![](_page_47_Picture_222.jpeg)

### **Diagramma per l'impostazione del tempo di aspirazione in base alla lunghezza del flessibile di convogliamento e all'altezza di aspirazione:**

![](_page_47_Figure_10.jpeg)

![](_page_47_Figure_11.jpeg)

### **14.1.7 Serranda aria in**

![](_page_47_Picture_13.jpeg)

### **Indicazione!**

Il regolatore "Serranda aria in" viene visualizzato in "Parametri" solo se in "Impostazioni caldaia" la voce di menu "Serranda aria in" è impostata su "Sì".

![](_page_47_Picture_223.jpeg)

### **ATTENZIONE Danni materiali**

Il tempo corsa impostato deve essere doppio rispetto al tempo corsa effettivo della serranda aria di alimentazione.

### **14.1.8 Profilo rimozione cenere**

Con questo regolatore è possibile impostare la rimozione ceneri dal corpo caldaia per le diverse qualità di pellet.

![](_page_47_Picture_224.jpeg)

![](_page_48_Picture_1.jpeg)

### **ATTENZIONE Danni materiali**

Ripristinare l'impostazione di fabbrica al successivo rifornimento di pellet.

### **14.1.9 Fattore di correzione della rimozione cenere**

Con questo regolatore è possibile impostare l'estrazione cenere per le diverse qualità di pellet.

![](_page_48_Picture_169.jpeg)

![](_page_48_Picture_7.jpeg)

### **ATTENZIONE Danni materiali**

Ripristinare l'impostazione di fabbrica al successivo rifornimento di pellet.

### **14.1.10 Manutenzione**

Una volta effettuata la manutenzione, è necessario confermarla affinché il tempo di corsa riparta in vista della manutenzione successiva. Compare solo se in "Livello di servizio" → "Impostazioni caldaia" → "Manutenzione " è impostato su ON.

![](_page_48_Picture_12.jpeg)

### **ATTENZIONE Danni materiali**

Senza manutenzione, la Manutenzione non può essere resettata.

### **14.1.11 Limiti per velocità ventilatore**

![](_page_48_Picture_170.jpeg)

### **14.1.12 Temperatura minima gas combusti**

Questo regolatore consente di ridurre al minimo la temperatura dei gas combusti.

![](_page_48_Picture_171.jpeg)

### **14.1.13 Potenza minima caldaia**

Questo regolatore consente di limitare la potenza della caldaia al minimo.

![](_page_48_Picture_172.jpeg)

### **14.1.14 Bloccare bruciatore**

Questo regolatore consente di bloccare il bruciatore anche quando arriva una richiesta di calore dalla regolazione. Il blocco termina automaticamente dopo massimo 3 ore.

Questa funzione è utile per il tecnico dell'assistenza/del riscaldamento, ad es. durante la messa in funzione.

### **14.1.15 Serranda ingresso aria Ore di lavoro**

![](_page_49_Picture_185.jpeg)

### **14.1.16 Durata del tempo di esecuzione Talpo**

![](_page_49_Picture_186.jpeg)

### **14.1.17 Quantità di pellet dopo IN 581**

![](_page_49_Picture_187.jpeg)

### **14.2 Stato caldaia**

Vengono visualizzati i seguenti valori:

![](_page_49_Picture_188.jpeg)

## **14.3 Messa in funzione**

![](_page_49_Picture_189.jpeg)

La coclea di alimentazion e il convogliamento possono essere selezionati nel settore Messa in funzione con i tasti freccia e confermati o selezionati con il tasto scegli. Al termine della messa in funzione si avvia un Self-test.

### **14.3.1 Coclea di alimentazione**

La coclea di alimentazione può essere accesa per 6 min.

### **14.3.2 Convogliamento**

A seconda del sistema impostato, si possono mettere in funzione il convogliamento e ciascuna sonda compreso lo spurgo.

## **14.4 Test elementi**

Con l'ausilio dei tasti freccia si possono evidenziare i seguenti elementi per confermarli e avviarli con il tasto scegli. Gli elementi si spengono automaticamente trascorso un determinato lasso di tempo senza essere attivati. Al termine di un Test attuatori si avvia un Self-test.

![](_page_50_Picture_156.jpeg)

## **14.5 Impostazioni caldaia**

![](_page_50_Picture_157.jpeg)

### **14.5.1 Caldaia n° (numero del generatore di calore)**

In una caldaia singola deve essere sempre impostato 0 (impostazione di fabbrica).

In una configurazione a cascata (con 1–4 caldaie), in ciascuna caldaia deve essere impostato Caldaia n° 1–4. Ciascun numero caldaia può essere assegnato una sola volta.

![](_page_51_Picture_176.jpeg)

### **14.5.2 Tipo di alimetazione combustibile**

Impostazione per funzionamento con serbatoio giornaliero o settimanale, 3 oppure 8 sonde, risp. sonda "solo" o agitatore (serbatoio interrato) della caldaia a pellet.

![](_page_51_Picture_177.jpeg)

### **14.5.3 Aria di combustione esterna**

Impostazione per funzionamento della caldaia a pellet con aria di combustione esterna.

![](_page_51_Picture_178.jpeg)

### **14.5.4 Uscita X12**

Impostazione del controllo di una pompa della caldaia o di un'unità di arresto (accessorio).

![](_page_51_Picture_179.jpeg)

### **14.5.5 Allarme collettivo**

In questo sottomenu si possono impostare i messaggi di guasto che vengono utilizzati per la visualizzazione dell'allarme collettivo.

![](_page_51_Picture_180.jpeg)

### **14.5.6 Serranda ingresso aria**

Impostazione per funzionamento della caldaia a pellet con una serranda ingresso aria.

![](_page_51_Picture_181.jpeg)

### **14.5.7 Manutenzione on/off**

Impostazione per l'attivazione dell'indicatore di manutenzione.

![](_page_52_Picture_174.jpeg)

### **14.5.8 Modalità strike**

Impostazione per l'attivazione dell'indicatore di pulizia Modalità strike. La caldaia passa quindi al funzionamento intermittente, ossia alterna dei periodi di fermo.

![](_page_52_Picture_175.jpeg)

### **14.5.9 Sensore alimentazione pellet**

Impostazione per funzionamento della caldaia a pellet con un sensore alimentazione pellet (accessorio).

![](_page_52_Picture_176.jpeg)

### **14.5.10 Sistema cenere**

Impostazione del sistema cenere da utilizzare.

![](_page_52_Picture_177.jpeg)

### **14.5.11 Separatore camino DuoWIN**

Impostazione in presenza di un separatore camino nella DuoWIN.

![](_page_52_Picture_178.jpeg)

### **14.5.12 Caricam. Puffer**

Impostazione per il caricamento puffer interno attivato.

![](_page_52_Picture_179.jpeg)

### **14.5.13 Contatore di calore**

![](_page_52_Picture_180.jpeg)

## **14.6 Impostazioni display**

![](_page_53_Picture_155.jpeg)

### **14.6.1 Installa Modulo testo**

Non è necessario in caso di caldaia singola, è sufficiente integrarlo solo in caso di impianto in cascata – vedere le istruzioni "Progettazione e montaggio cascata pellet".

### **14.6.2 Selezione della lingua**

InfoWINPLUS mette a disposizione i testi del display in diverse lingue. In questo sottomenu si può scegliere la lingua desiderata.

### **14.6.3 Formato temperatura**

Tutte le temperature vengono visualizzate nel formato scelto (ad es. 30.6 °C oppure 87.0 °F).

![](_page_53_Picture_156.jpeg)

### **14.6.4 Formato del tempo**

L'ora viene visualizzata nel formato scelto (ad es. 14:12 oppure 02:12 PM).

![](_page_53_Picture_157.jpeg)

### **14.6.5 Formato della data**

La data viene visualizzata nel formato scelto (ad es. Me 17.02.2020 oppure Me 02/17/2020).

![](_page_53_Picture_158.jpeg)

### **14.6.6 Peso**

Il peso viene visualizzato nel formato scelto (ad es. 6.5 kg oppure 14.3 lbs).

![](_page_53_Picture_159.jpeg)

### **14.6.7 Nome funzione**

Con "Nome funzione" si può modificare la denominazione (ad es. BioWIN 2) della caldaia.

## **15. Caldaia a gassificazione di legna –LogWIN Klassik**

![](_page_54_Picture_2.jpeg)

### **ATTENZIONE Danni materiali**

Eventuali modifiche nel Livello di servizio possono essere effettuate unicamente da personale di servizio addestrato.

### **Struttura del Settore di servizio:**

![](_page_54_Figure_6.jpeg)

1 Viene visualizzato solo in presenza di una regolazione MES configurata nelle impostazioni di base ad opera di personale di servizio addestrato.

## **15.1 Valori misurati**

Vengono visualizzati i seguenti valori misurati:

### **T caldaia**

L'attuale temperatura effettiva della caldaia viene visualizzata in °C.

### **T camera comb.**

La temperatura attuale all'interno della camera di combustione viene visualizzata in °C.

### **Soglia vent.**

La velocità richiesta del ventilatore viene visualizzata in rpm.

### **Pos. valv. aria pri.**

La posizione della valvola dell'aria primaria viene visualizzata in %.

### **Pos. valv. aria sec.**

La posizione della valvola dell'aria secondaria viene visualizzata in %.

### **Segnale O2**

Il segnale O2 della sonda Lambda viene visualizzato in %.

### **Corrente di riscal. O2**

La corrente di riscaldamento O2 della sonda Lambda viene visualizzata in A

### **T fumi**

La temperatura attuale dei gas combusti viene visualizzata in °C.

## **15.2 Parametri**

Con l'ausilio dei tasti *freccia* si possono evidenziare i seguenti parametri per confermarli successivamente con il tasto scegli.

- Accensione elettrica
- Temp. nuovo avvio
- Fine combustione

### **Accensione elettrica**

Con questo regolatore si definisce se è disponibile un'accensione elettrica.

Impostazione di fabbrica: in base al tipo di consegna

### **Temp. nuovo avvio**

In presenza di una temperatura della caldaia troppo elevata il ventilatore si spegne. La temperatura nuovo avvio è la temperatura a partire dalla quale il ventilatore si riaccende e la caldaia riprende il normale modo riscaldamento.

Impostazione di fabbrica: 75 °C<br>Regolazione: 65 °C – 75 °C Regolazione:

### **Fine combustione**

#### – Rivelazione automatica

Il comportamento di combustione viene determinato dal modulo funzionale di caricamento del puffer/commutazione. Se nel modulo funzionale di caricamento del puffer/commutazione è impostato "Funzionamento comb.solido", la voce "Fine combustione" viene eseguita con il mantenimento brace. Con tutte le altre impostazioni sul modulo funzionale di caricamento del puffer/commutazione viene effettuata una fine combustione normale.

#### – Quantità normale di brace

Viene sempre effettuata una fine combustione normale, ovvero la legna viene bruciata al meglio fino alla fine senza mantenimento della brace.

#### – mantenimento brace

– Viene sempre effettuata una fine combustione con mantenimento della brace, ovvero viene mantenuta la brace di fondo per semplificare l'accensione successiva.

Impostazione di fabbrica: quantità normale di brace

## **15.3 Stato caldaia**

Vengono visualizzati i seguenti valori:

Contatore di calore Contatore di calore [kWh] Portata [l/h]

## **15.4 Test elementi**

Con l'ausilio dei tasti freccia si possono evidenziare i seguenti elementi per confermarli e avviarli con il tasto scegli. Trascorso 1 minuto gli elementi vengono nuovamente spenti. Al termine di un test elementi si avvia un Self-test.

- Ventilatore
- Valvola aria primaria
- Valvola aria second.
- Riscaldamento O2
- Accensione elettrica

## **15.5 Impostazioni**

In questo sottomenu sono disponibili le seguenti impostazioni:

- Installa Modulo testo
- Caldia n°
- Selezione della lingua
- Formato temperatura
- Formato del tempo
- Formato della data
- Peso
- Nome funzione

### **Installa Modulo testo**

Nella LogWIN non è necessaria.

### **Caldia n°**

Nella LogWIN non è necessaria.

### **Selezione della lingua**

InfoWINPLUS mette a disposizione i testi del display in diverse lingue. In questo sottomenu si può scegliere la lingua desiderata.

### **Formato temperatura**

Tutte le temperature vengono visualizzate nel formato scelto (ad es. 30.6 °C oppure 87.0 °F). Impostazione di fabbrica:  $^{\circ}$ C<br>Selezione:  $^{\circ}$ C ed  $^{\circ}$ F Selezione:

### **Formato del tempo**

L'ora viene visualizzata nel formato scelto (ad es. 14:12 oppure 02:12 PM) Impostazione di fabbrica: 24 h Selezione: 24 h o 12 h

### **Formato della data**

La data viene visualizzata nel formato scelto (ad es. Me 17.02.2010 oppure Me 02/17/2010). Impostazione di fabbrica: GG.MM.AAAA Selezione: GG.MM.AAAA MM/GG/AAAA

### **Peso**

Il peso viene visualizzato nel formato scelto (ad es. 6.5 kg oppure 14.3 lbs). Impostazione di fabbrica: t, kg Selezione: t, kg oppure tn. sh., lbs

### **Nome funzione**

Con "Nome funzione" si può modificare la denominazione (ad es. LogWIN) della caldaia.

## **16. Impostazioni di base InfoWINPLUS**

Nelle impostazioni di base

- si definisce se InfoWINPLUS controlla una caldaia a legna o a pellet oppure se viene utilizzato solo come comando Master;
- si attiva o disattiva la funzione del comando Master;
- si attiva o disattiva il comando a distanza mediante SMS.

Le impostazioni di base vengono effettuate in fabbrica prima della consegna, in base all'ordinazione.

### **ATTENZIONE Danni materiali**

Eventuali modifiche alle impostazioni di base possono essere effettuate unicamente da personale di servizio addestrato.

Si passa alle impostazioni di base quando sul display compare "Versione ..." (Fig. 109) si tiene premuto il tasto (come in Fig. 109) per 5 secondi.

Sul display compare "Versione ...",

- tenendo premuto il tasto "R" per 5 secondi nella visualizzazione standard, Fig. 108;
- quando è mancata corrente a InfoWINPLUS e viene riacceso

Nelle impostazioni di fabbrica sono disponibili le seguenti impostazioni:

- Selezione della lingua
- Caldaia
- $MR$
- SMS
- ELG
- LON bit rate
- Ethernet
- Aggiornamento software
- Aggiornamento LON
- Contrasto schermo

![](_page_57_Picture_24.jpeg)

![](_page_57_Figure_25.jpeg)

![](_page_57_Figure_26.jpeg)

Fig. 109

![](_page_57_Figure_28.jpeg)

### **Selezione della lingua**

InfoWINPLUS mette a disposizione i testi del display in diverse lingue. In questo sottomenu si può scegliere la lingua desiderata.

### **Caldaia**

Impostazione della caldaia controllata da InfoWINPLUS, ad es. caldaia a legna o a pellet, oppure solo come comando Master.

![](_page_58_Picture_193.jpeg)

### **MB (comando Master)**

Impostazione per la presenza di una regolazione del sistema MES.

![](_page_58_Picture_194.jpeg)

### **SMS**

Impostazione per il comando a distanza mediante SMS.

![](_page_58_Picture_195.jpeg)

### **ELG**

Queste funzioni non sono ancora attive.

### **LON bit rate**

![](_page_58_Picture_196.jpeg)

### **Ethernet**

Impostazione di indirizzo IP, maschera di sottorete e indirizzo della porta dell'interfaccia Ethernet di InfoWIN<sup>PLUS</sup>.

![](_page_58_Picture_197.jpeg)

### **Aggiornamento software**

Si avvia la procedura di aggiornamento del software InfoWIN<sup>PLUS</sup> tramite l'interfaccia Ethernet.

### **Aggiornamento LON**

Si avvia la procedura di aggiornamento del firmware LON Controller. Il firmware LON Controller è contenuto nel software InfoWINPLUS, pertanto non è necessario alcuno strumento di aggiornamento esterno.

### **Contrasto display**

Regolatore per modificare il contrasto del display

![](_page_58_Picture_198.jpeg)

# **CONDIZIONI DI GARANZIA**

Condizioni imprescindibili per la garanzia sono l'installazione a regola d'arte della caldaia e relativi accessori e la messa in funzione ad opera del servizio assistenza ai clienti Windhager o del partner di assistenza ai clienti, in assenza delle quali decade qualsiasi diritto alla prestazione di garanzia da parte del produttore.

I difetti di funzionamento riconducibili a uso e impostazione errati, nonché all'utilizzo di combustibile di qualità inferiore o non consigliata, non rientrano nella garanzia. Il diritto di garanzia decade anche nel caso in cui vengano impiegati componenti dell'apparecchio diversi da quelli appositamente offerti da Windhager. Le condizioni di garanzia specifiche per il tipo di apparecchio sono desumibili dal foglio "Condizioni di garanzia" allegato alla caldaia.

Al fine di assicurare un funzionamento sicuro, rispettoso dell'ambiente e pertanto a risparmio energetico, sono necessarie una messa in funzione e una manutenzione regolare in conformità alle "Condizioni di garanzia". Consigliamo di stipulare un accordo per la manutenzione.

**AUSTRIA** Windhager Zentralheizung GmbH Anton-Windhager-Straße 20 A-5201 Seekirchen presso Salisburgo Tel. +43 6212 2341 0 Fax +43 6212 4228 info@at.windhager.com

> Windhager Zentralheizung GmbH Carlbergergasse 39 A-1230 Vienna

> GERMANIA Windhager Zentralheizung GmbH Daimlerstraße 9 D-86368 Gersthofen T +49 821 21860 0 F +49 821 21860 290 info@de.windhager.com

> Windhager Zentralheizung GmbH Gewerbepark 18 D-49143 Bissendorf

#### SVIZZERA

Windhager Zentralheizung Schweiz AG Industriestrasse 13 CH-6203 Sempach-Station presso Lucerna Tel. +41 4146 9469 0 Fax +41 4146 9469 9 info@ch.windhager.com Windhager Zentralheizung Schweiz AG

Rue des Champs Lovats 23 CH-1400 Yverdon-les-Bains

Windhager Zentralheizung Schweiz AG Dorfplatz<sub>2</sub> CH-3114 Wichtrach

> ITALIA Windhager Italy S.R.L. Via Vital 98c I-31015 Conegliano (TV) Tel. +39 0438 1799080 info@windhageritaly.it

GRAN BRETAGNA Windhager UK Ltd Tormarton Road Marshfield South Gloucestershire, SN14 8SR Tel. +44 1225 8922 11 info@windhager.co.uk

windhager.com

![](_page_59_Picture_15.jpeg)

COLOPHON

Pubblicazione curata ed edita da: Windhager Zentralheizung Technik GmbH, Anton-Windhager-Straße 20, 5201 Seekirchen am Wallersee, Austria, tel. +43 6212 2341 0, fax +43 6212 4228, info@at.windhager.com, immagini: Windhager; con riserva di modifiche, errori di stampa e di composizione. Tradotto de 024192/10 - AWP-vor